### **Nevada Office of Traffic Safety On-line e-Grants Application Submission Guide**

egrants.nv.us

# **LOGIN**

### To login: Enter your username & password

If you're new to the system, click New User?

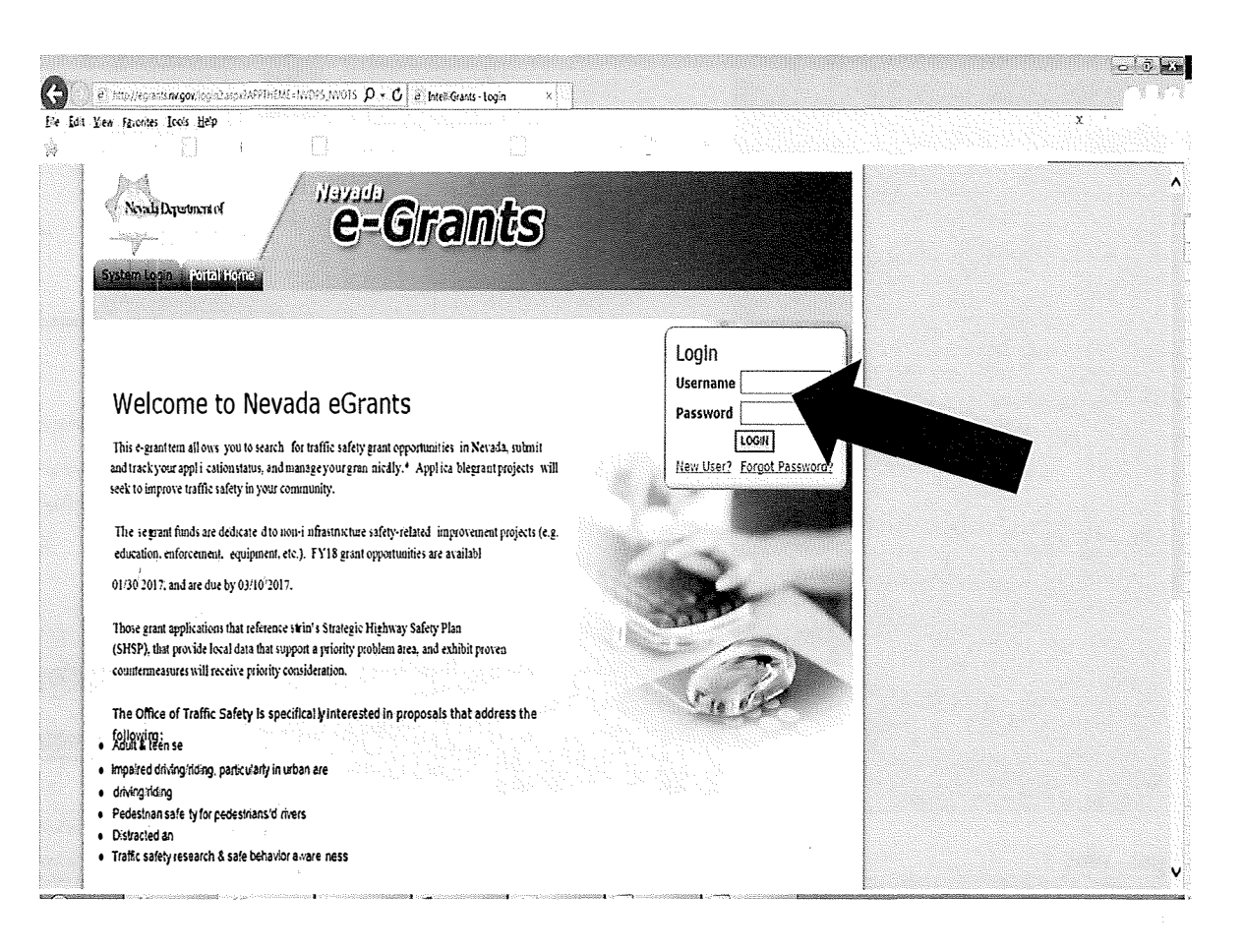

# **LOGIN**

Complete the My Profile form, click SAVE, and it'll be submitted to OTS for approval

Note: username must be between 5 and 20 characters (numbers and letters ONLY, no symbols or special characters)

Once approved, you'll receive an email notification.

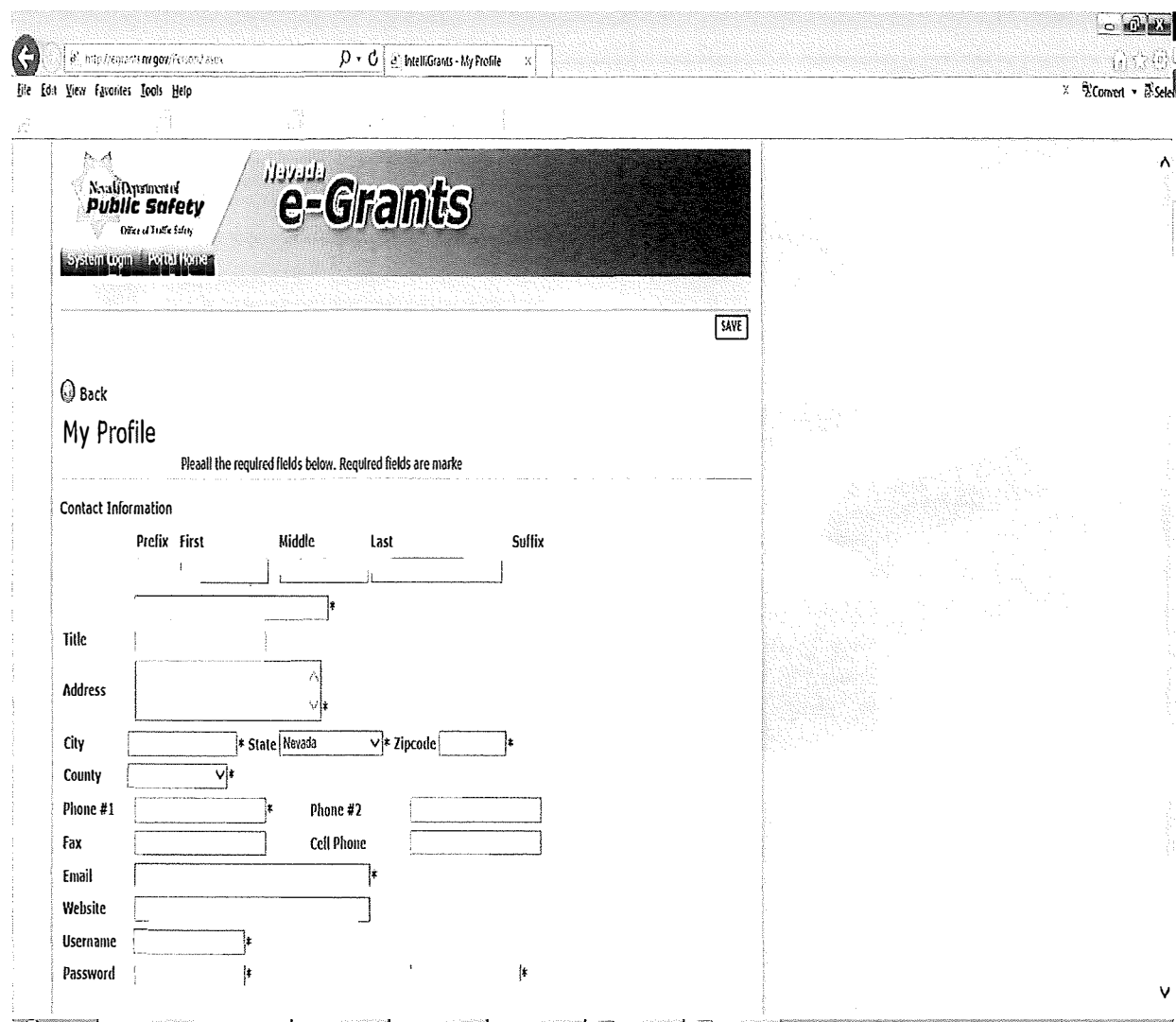

# **PROFILE**

Once you've logged in, you can change your password & keep your information current by clicking My Profile

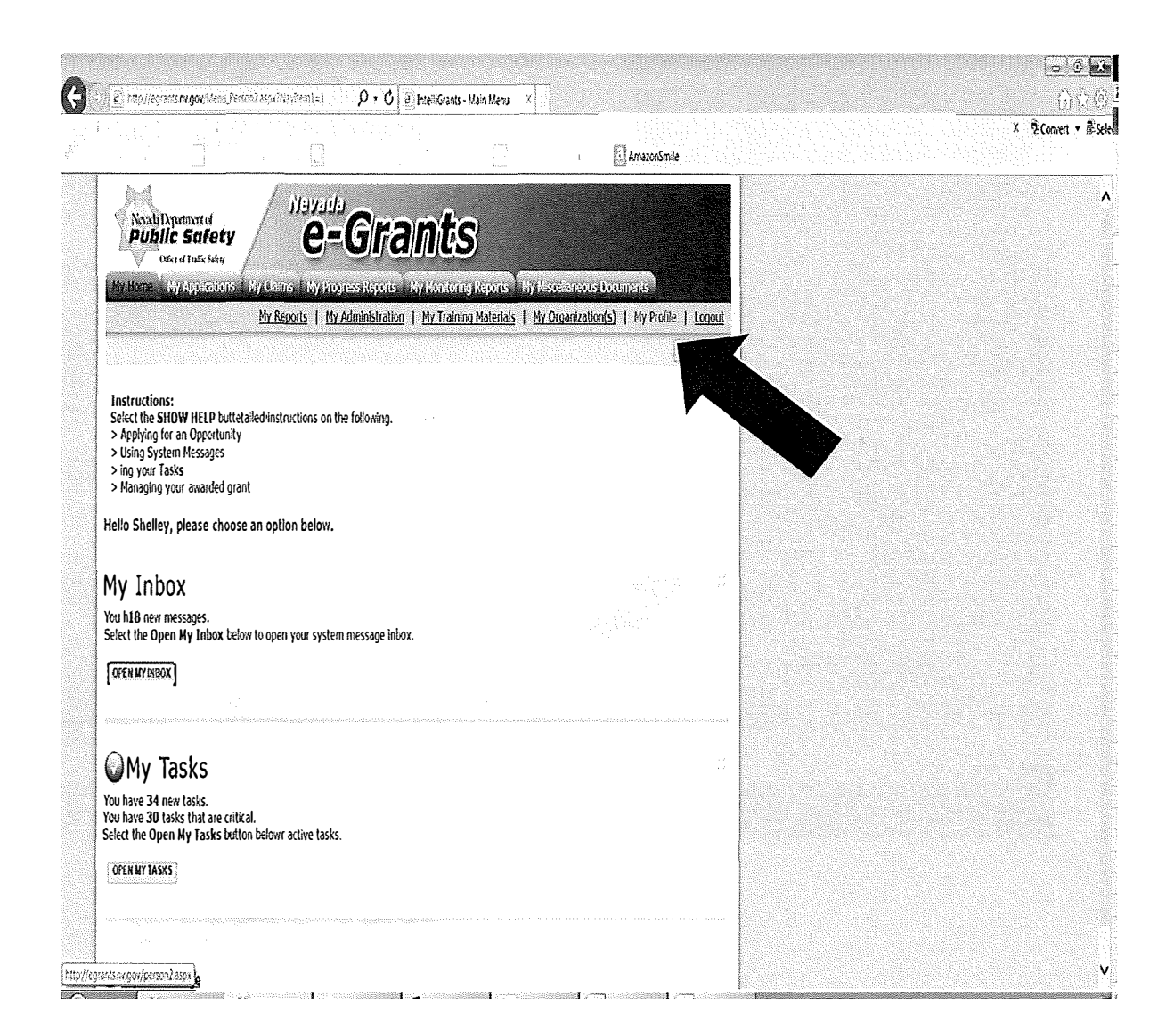

### **PROFILE**

Change appropriate fields and click SAVE

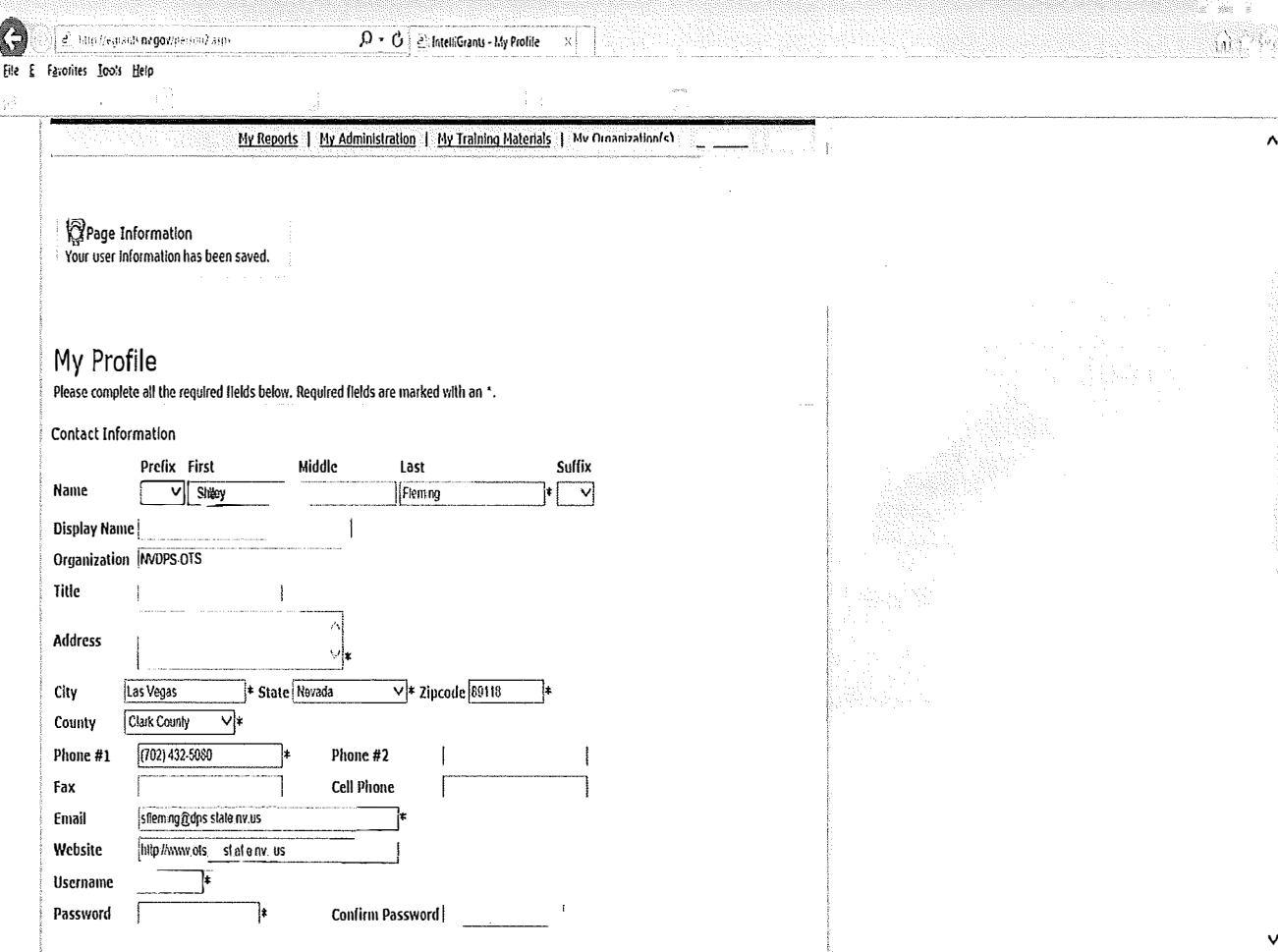

### **FORGOT PASSWORD**

If you forgot your password, click Forgot Password

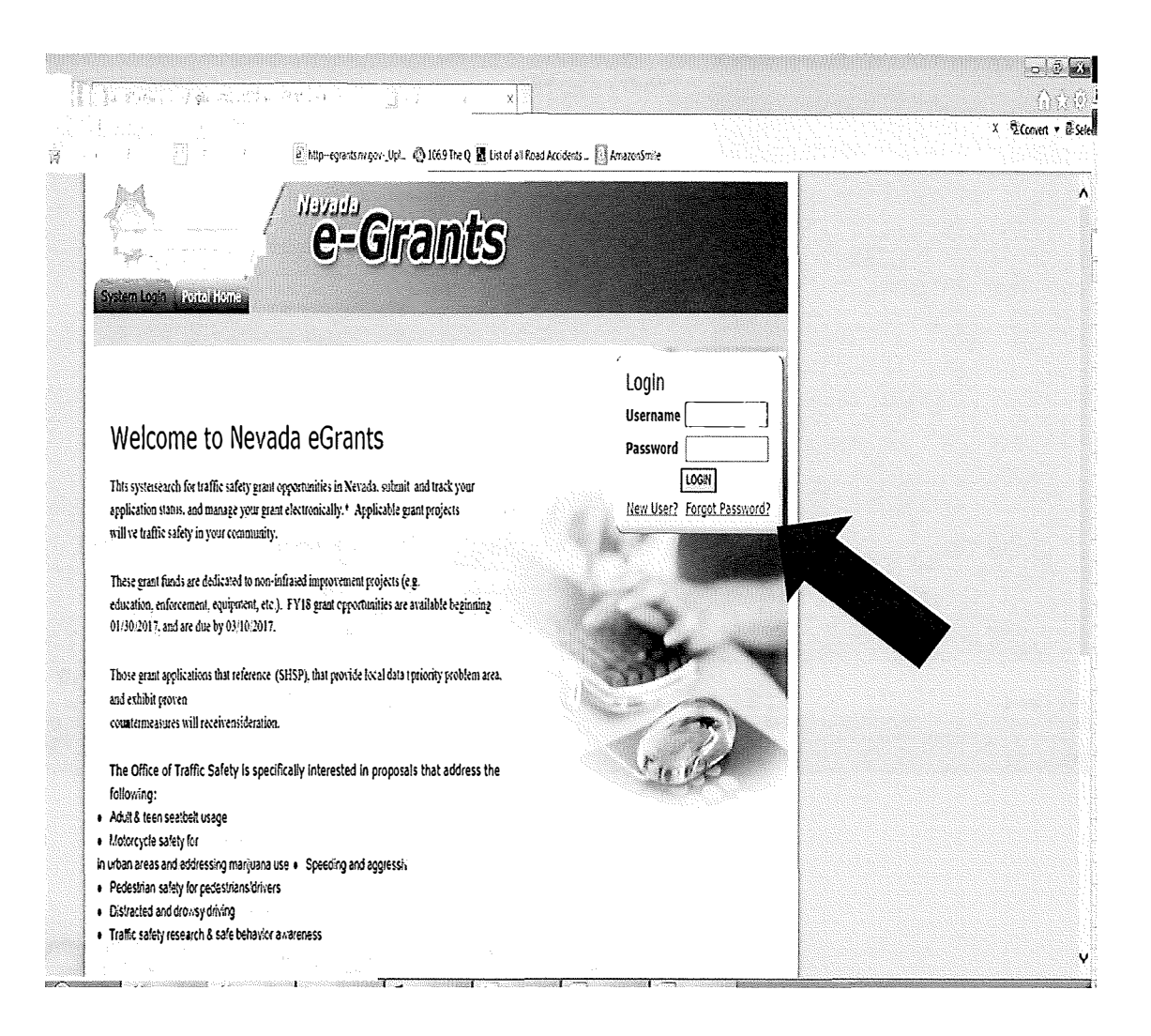

### **FORGOT PASSWORD**

Enter your username and email address. Click Reset My Password and **Email Me The** New One.

The system will send you a new password.

Be sure to check your junk email

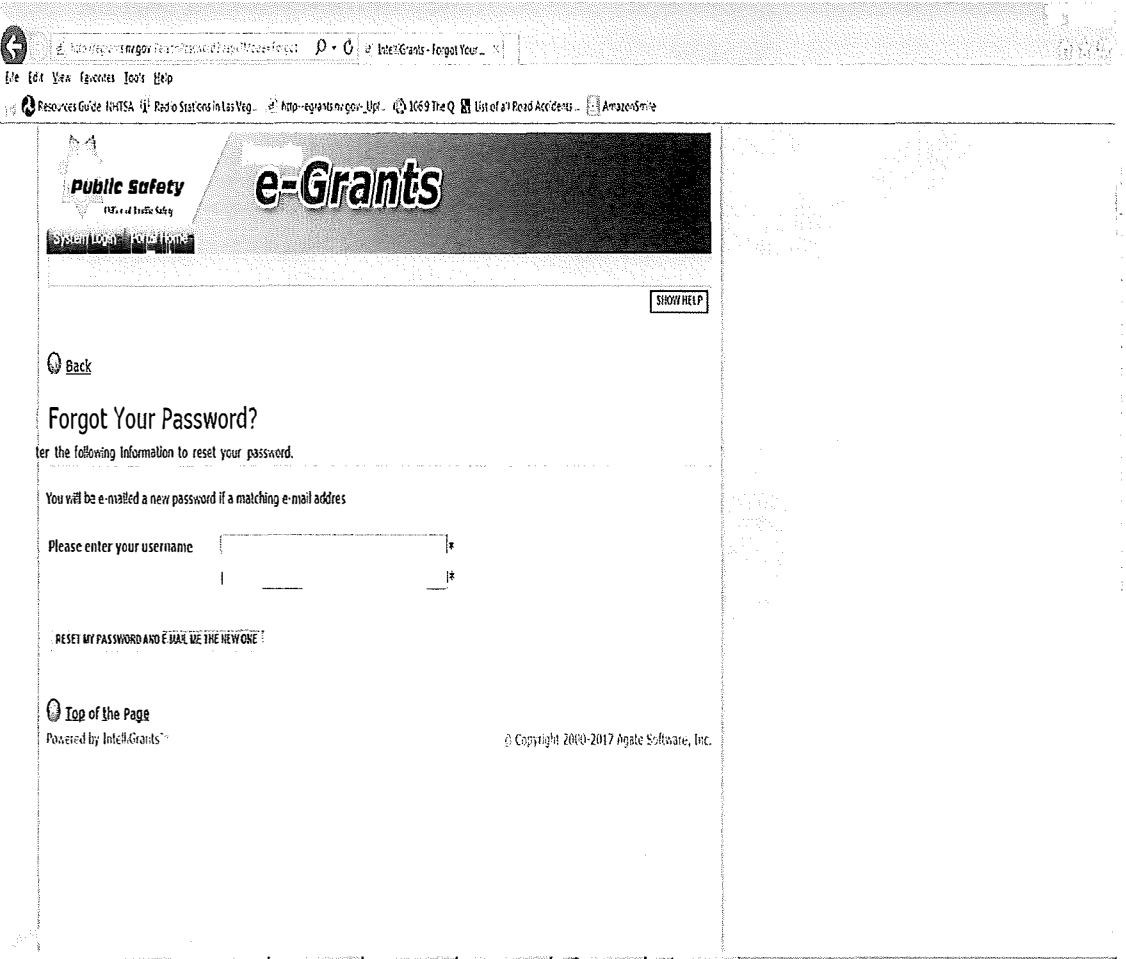

### SUBGRANTEE USER ROLES

Three subgrantee user roles available:

- **Agency Authorizing Official (AAO)** the "approving" authority", has signature authorization, budgeting, and/or management directives
- **Project Director (PD)** the coordinator or person who initiates, completes and submits documents for the project, the one who will do most of the work
- **Agency Fiscal {AF)**  agency's accountant/fiscal staff; the one who "pays the bills"

### SUBGRANTEE USER ROLES

**• Agency Authorizing Official (AAO)** 

Will be able to:

- o MUST submit applications within NV eGrants
- o Add, edit & inactivate user account information for all 3 grantee roles
- o Initiate available grants
- o Enter, edit, & delete information on all forms, if in appropriate status
- o Cancel an application before submission

### SUBGRANTEE USER ROLES

- **Project Director (PD) & Agency Fiscal {AF)** 
	- Will be able to:
	- o Initiate available grants
	- o Enter, edit, & delete information on all forms, if in appropriate status
	- o Cancel an application before submission

### **Use links to navigate between**

- *•My Applications,*
- *•My Claims,*
- *My Progress*  $\qquad \qquad \bullet$ *Reports,*
- *• My Miscellaneous Documents*

*For documents that have already been created* 

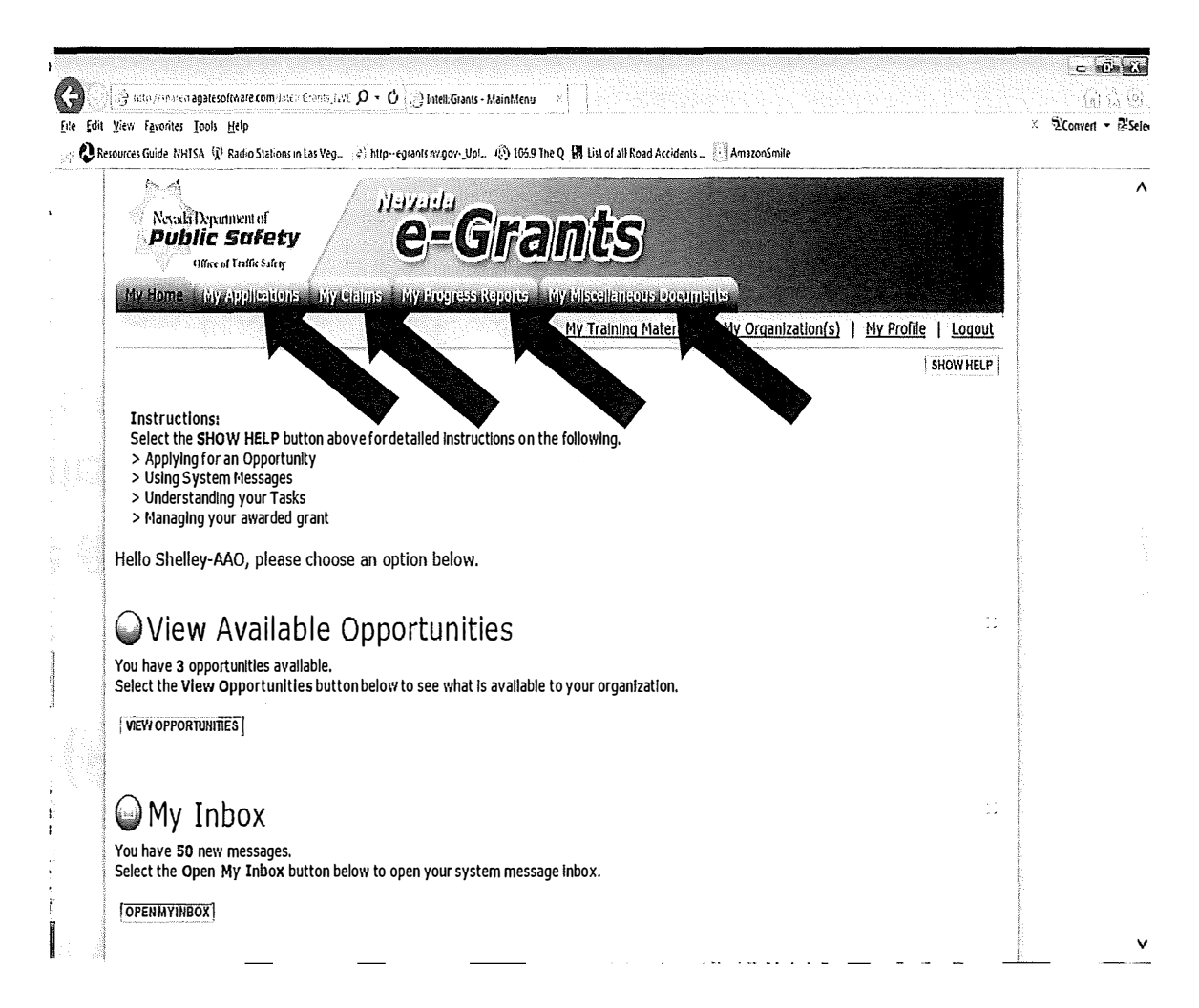

#### **Use top link to navigate home**

*•* **M***y* **Home**

**Yo***u* **can alwa***y***<sup>s</sup> ret***u***rn home b***y*  **clicking** *My Home*

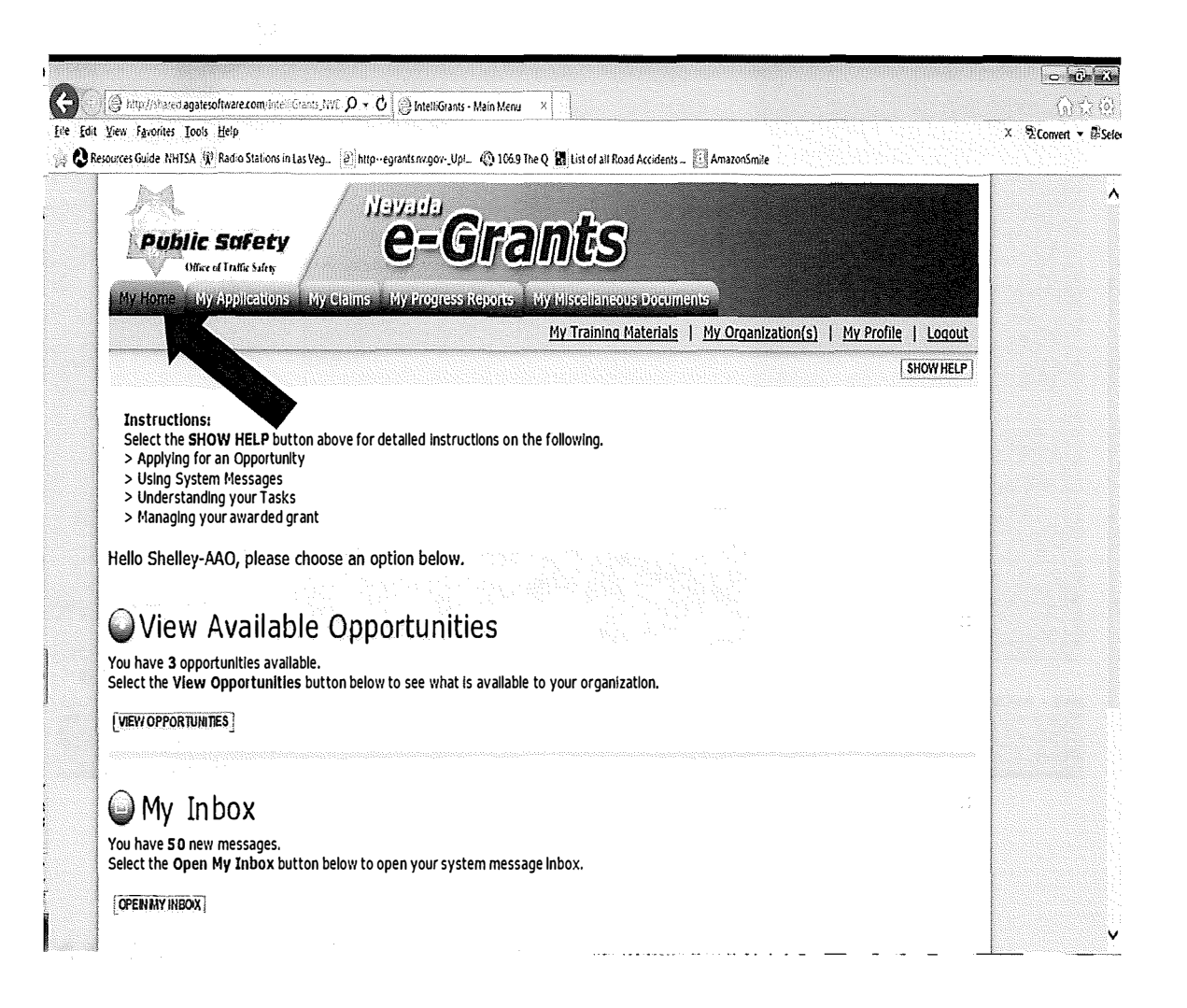

Under My Home, you'll find My Inbox which contains messages/emails.

Click Open My **Inbox** 

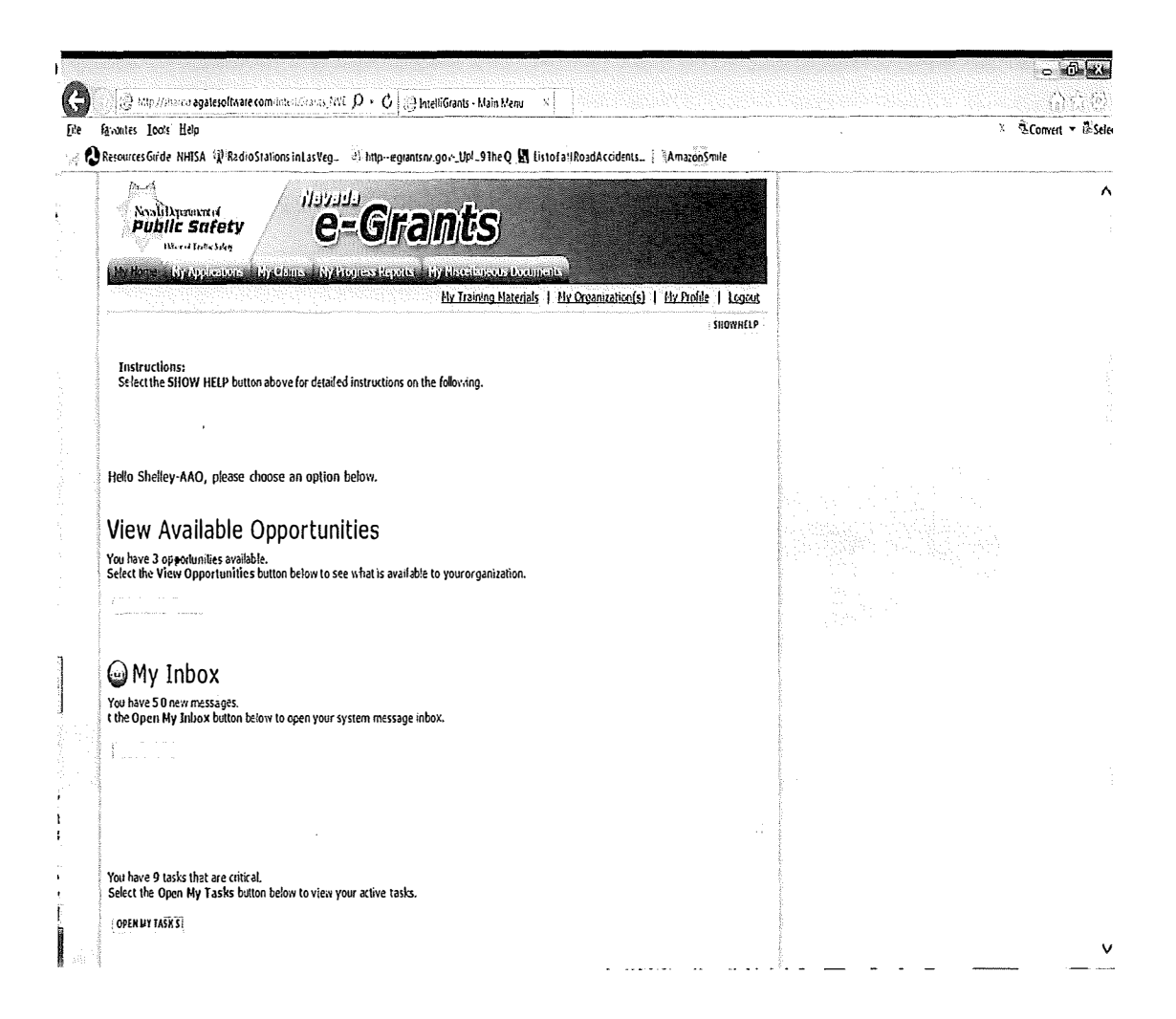

My Tasks contains tasks that are needing action, from the role, not necessarily the person.

Click Open My **Tasks** 

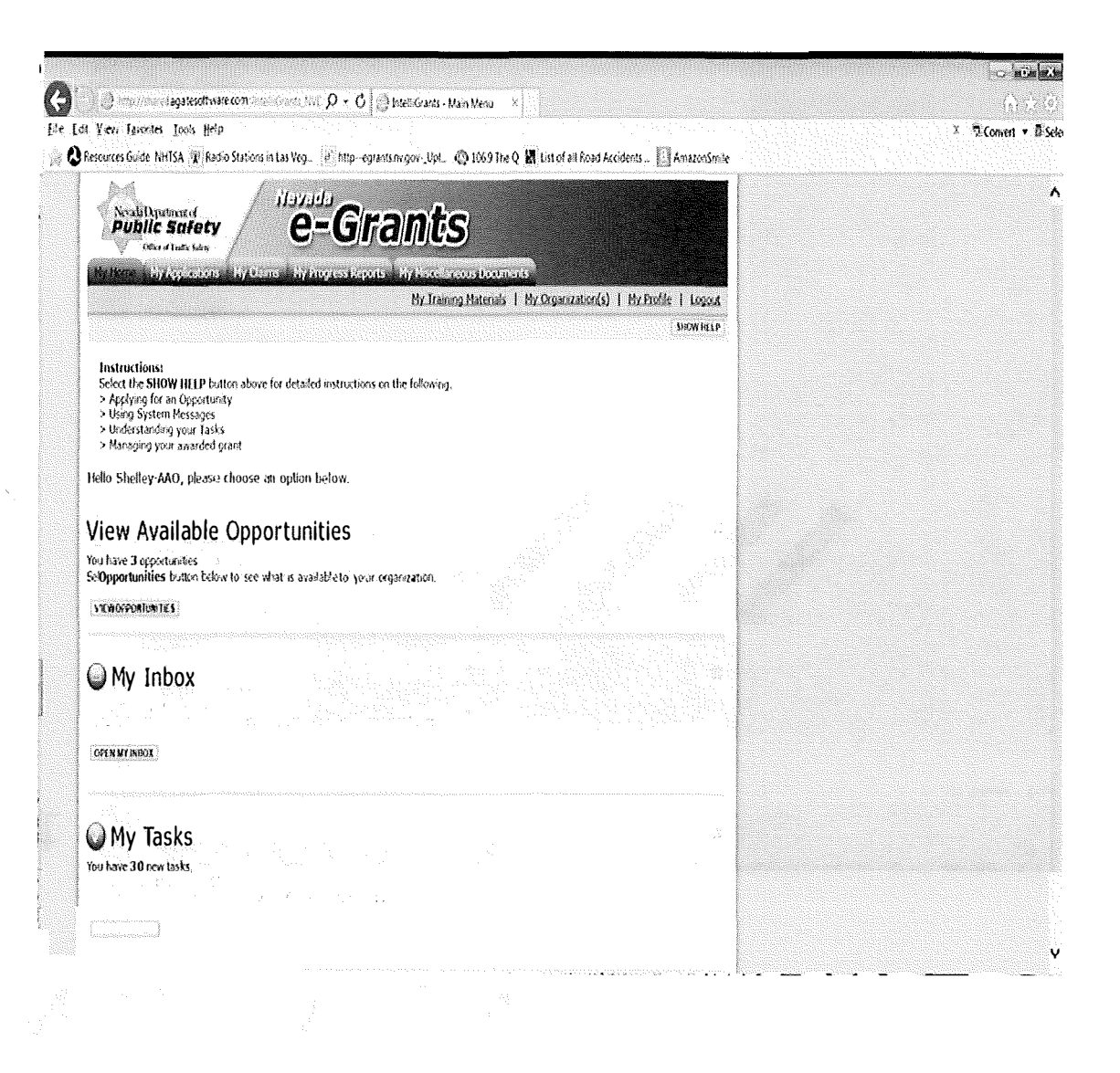

Use links at the right to navigate

- My Training **Materials**
- · My Organization
- My Profile
- · Logout

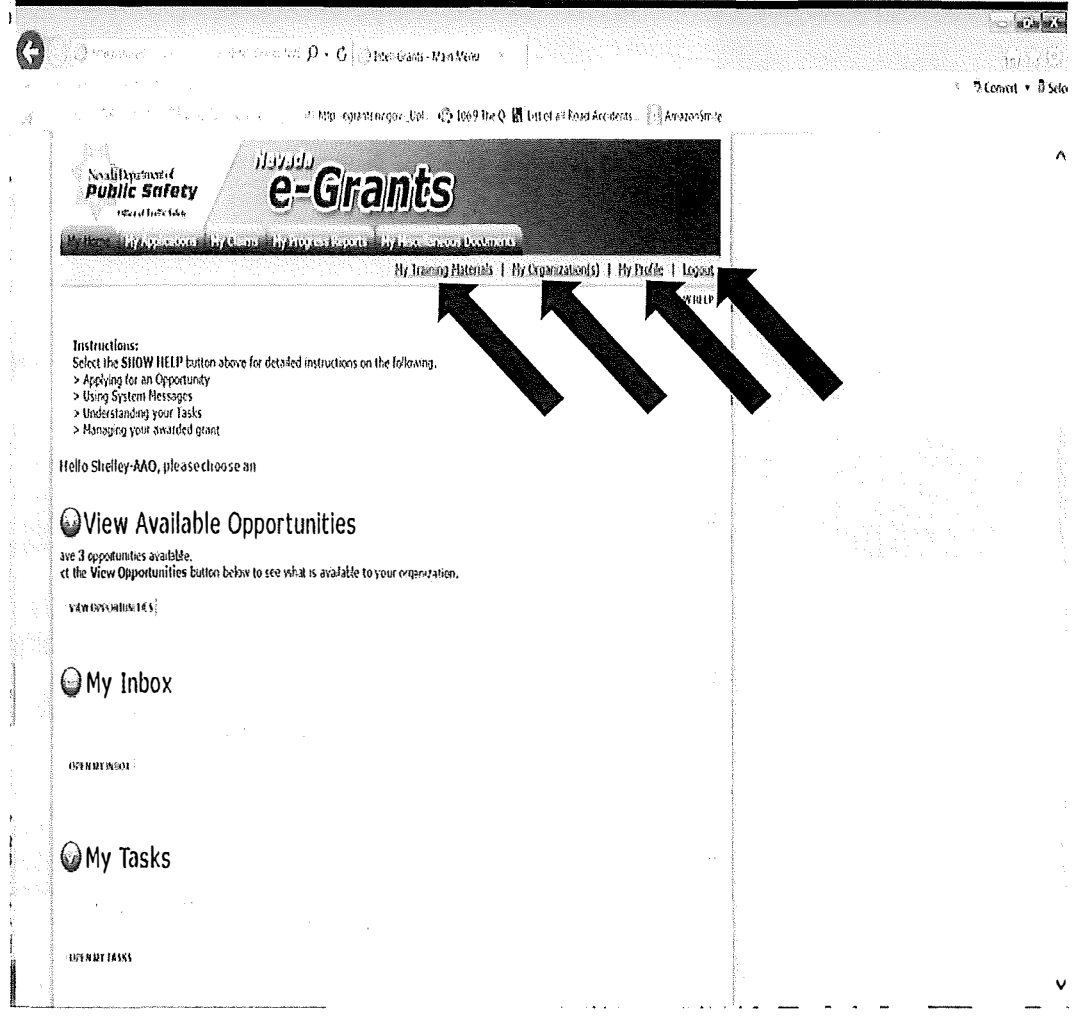

From the My Home page, click **View Available** Opportunities to start the application process

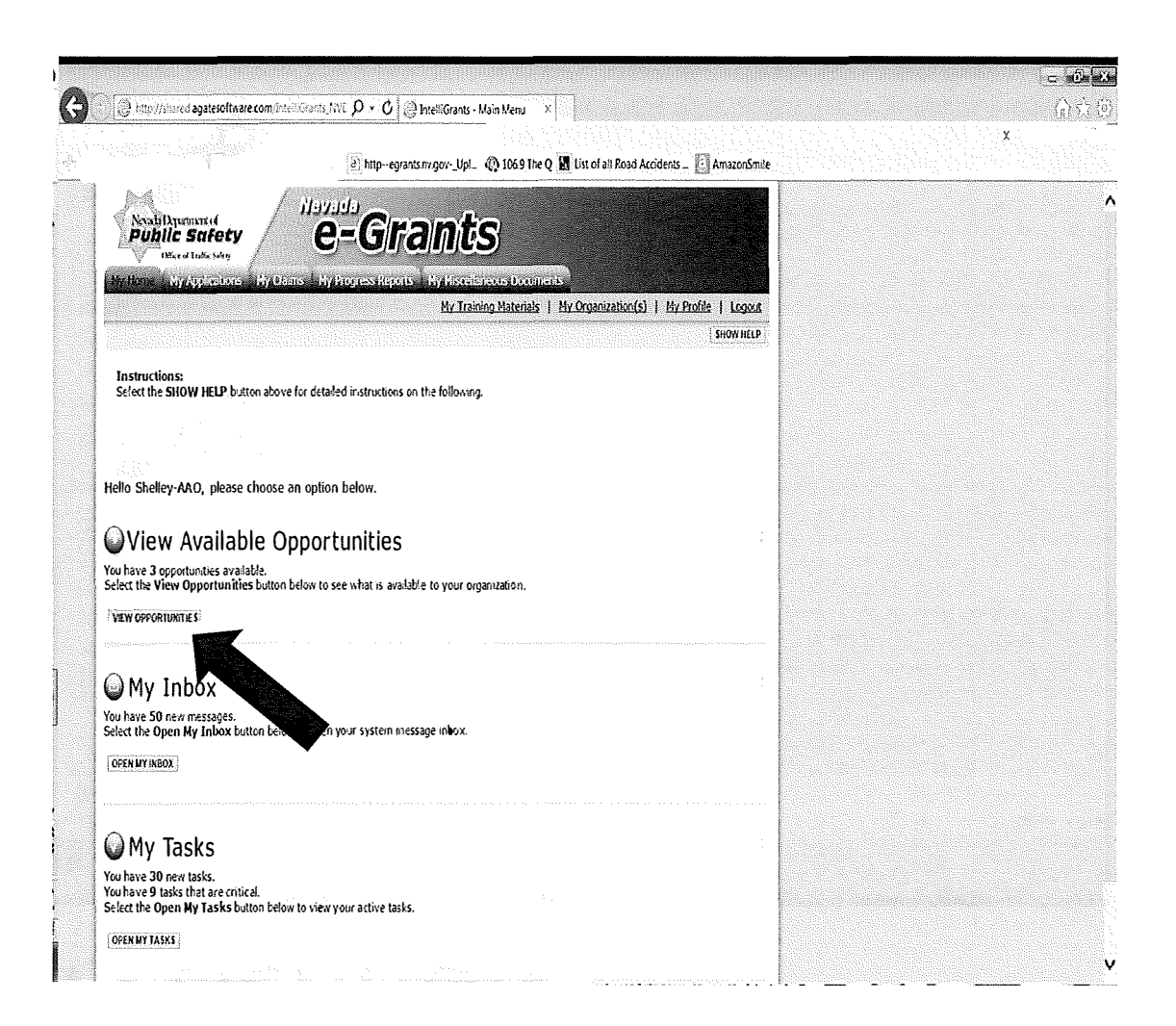

Click Apply Now for the application you want to initiate.

**Please read the** description to chose the appropriate application.

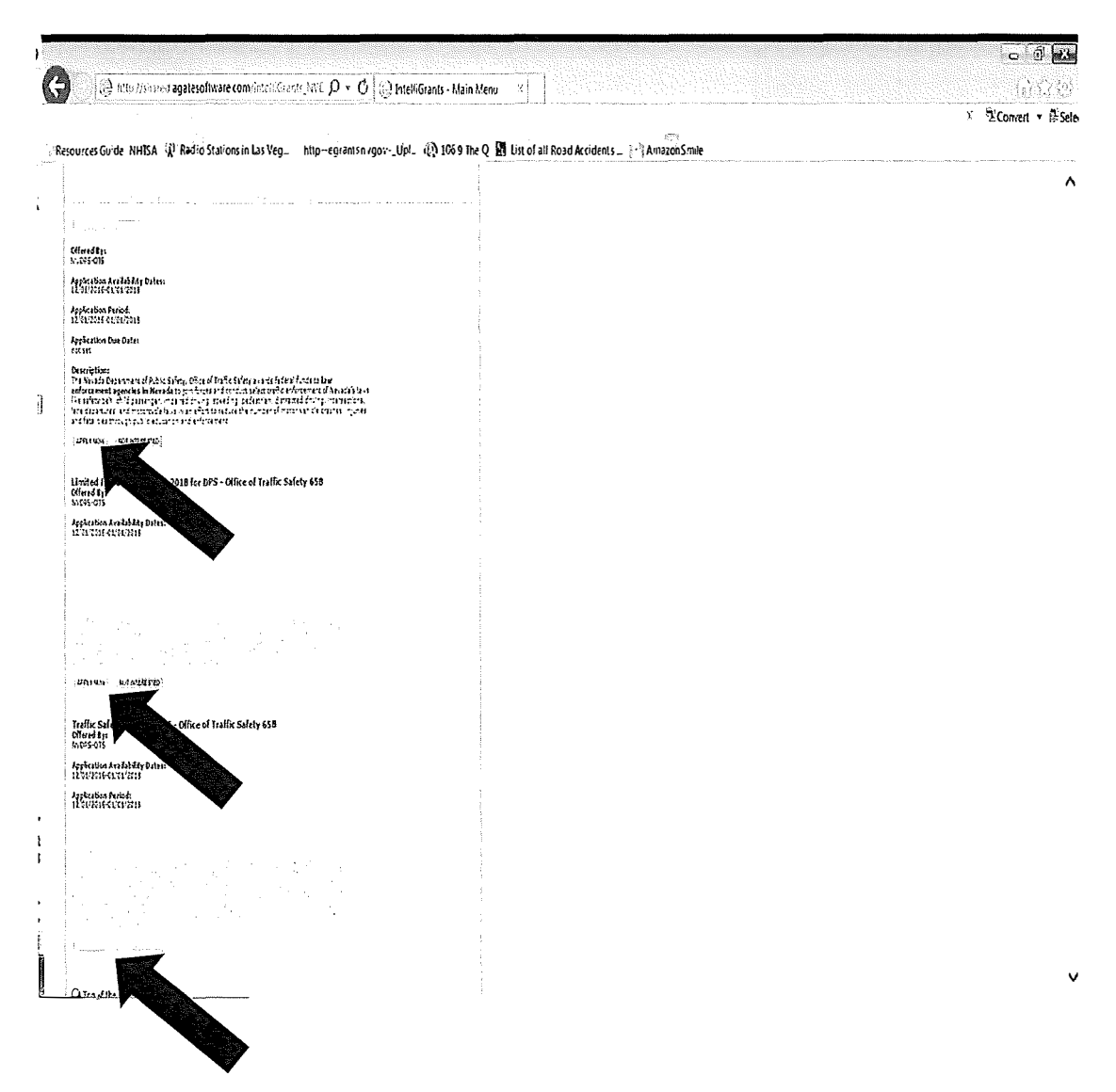

After clicking Apply Now, you'll be prompted to review the:

**Grants Administration** Manual,

Grants Overview, and Are you eligible? documents.

If you want to proceed, click I agree.

If not, click I do not agree

# APPLICATION

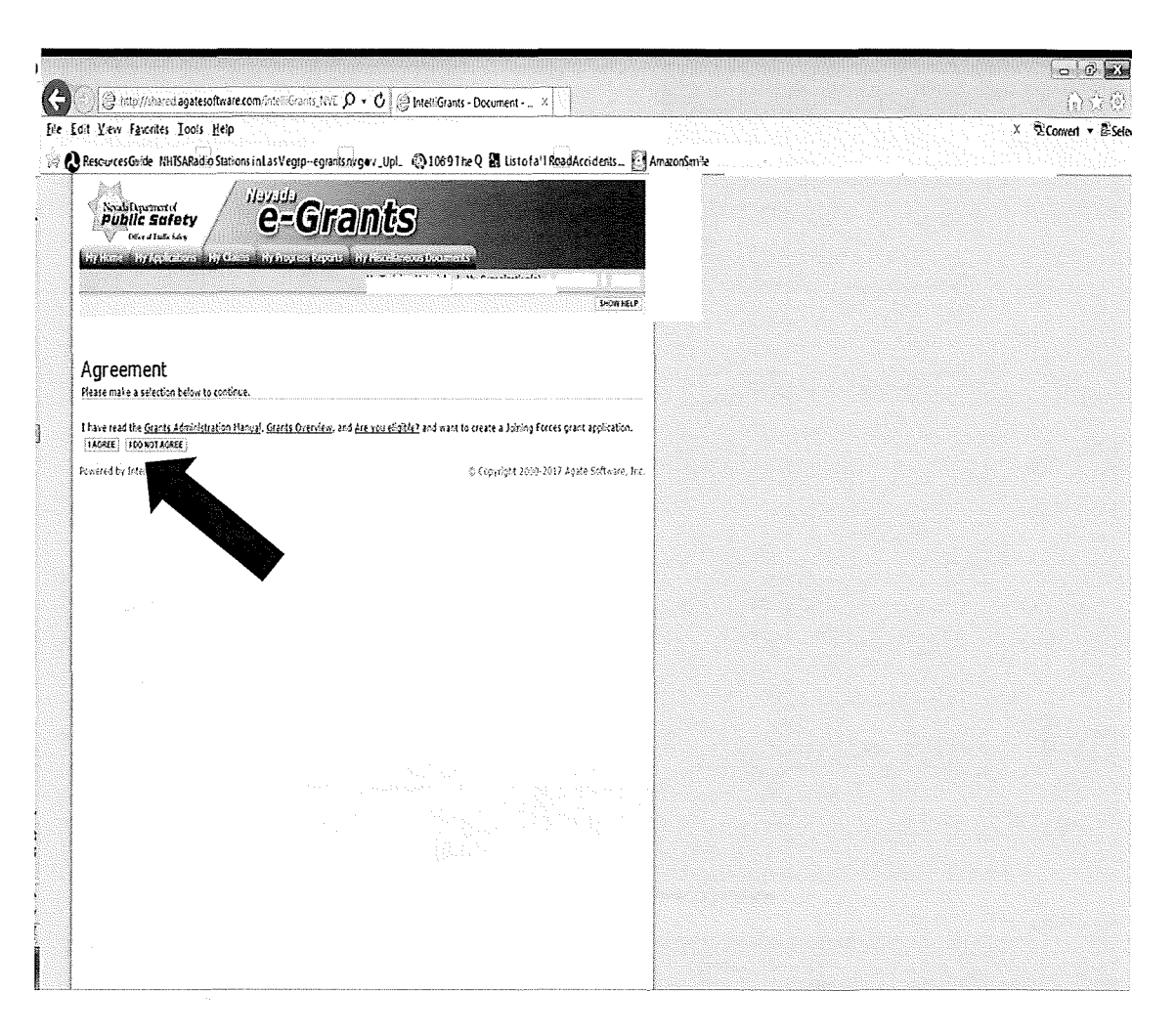

If you click / agree, an application will be created & the system takes you to the Application **Menu** 

> This Document Information is your grant number

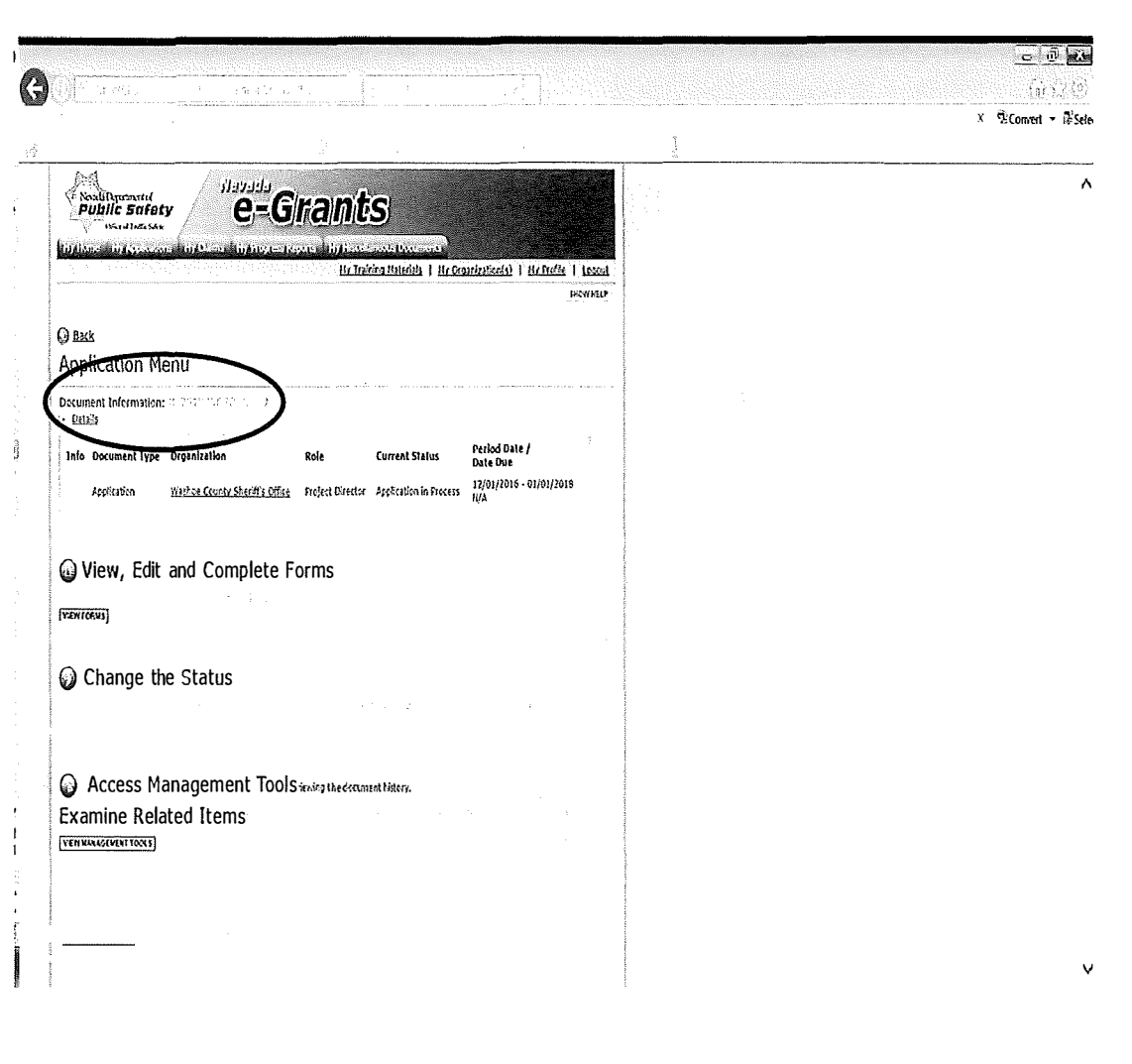

#### To open the Application in the future:

- $1.$ **Click My Applications**
- **Select Application**  $2.$ Type (Joining Forces, **Limited Fixed** Deliverable or Traffic Safety 20XX)
- **Click Search**  $3.$
- $\overline{4}$ . Click on the document name (your grant number)
- You'll be taken to the 5. **Application Menu**

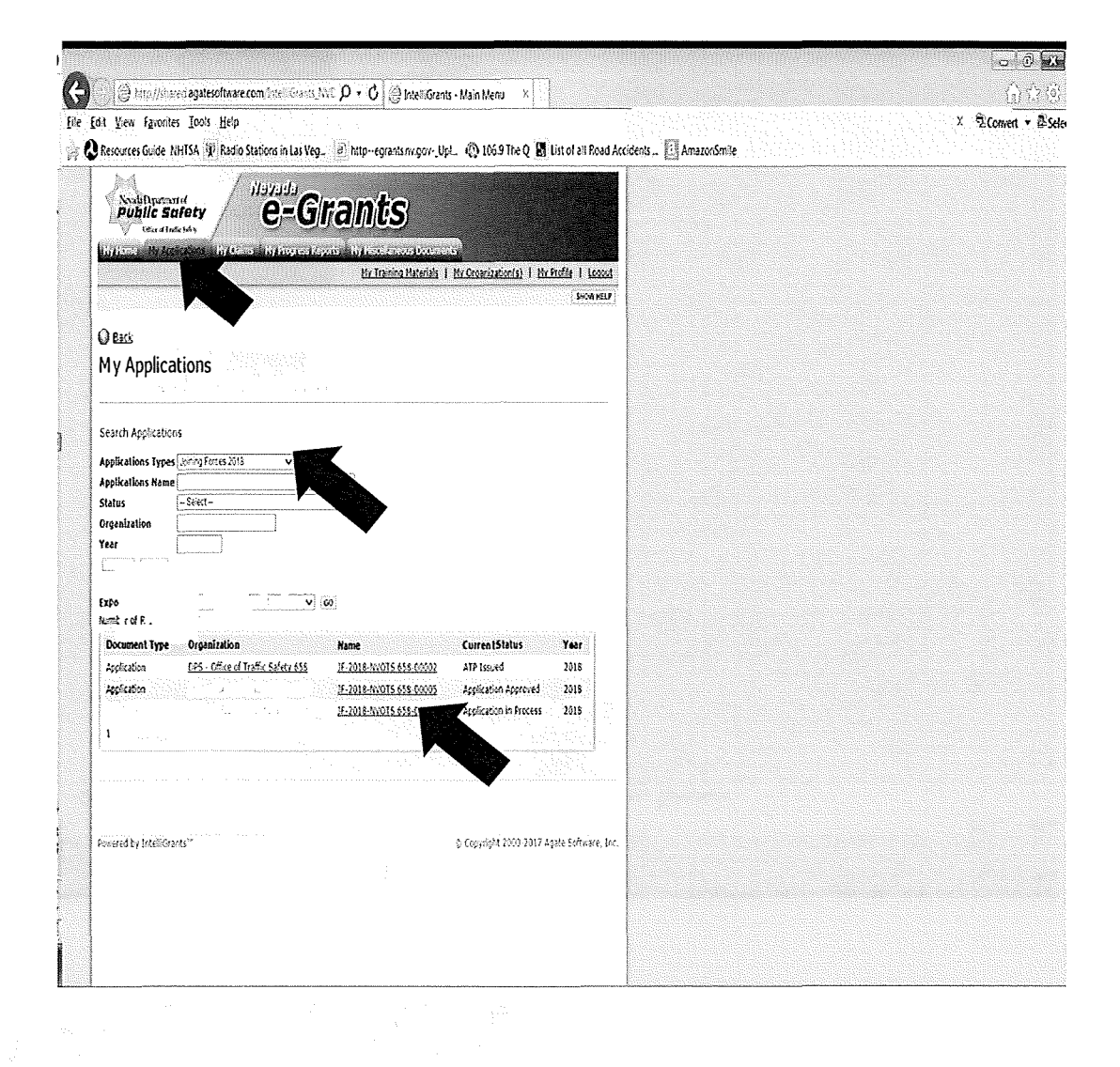

### **AP P LI CATION**

#### **Application Menu**

*View Forms* to go into the application & agreement forms

*View Status Options* to cha nge the status of the document

*View Management Tools* for va rious options

*View Related Items* to *initiate* a new Claim, Progress Report, Miscella neous Document; r to view previously created documents rel ated to the grant

### **Click View Forms** to see the application pages

### APPLICATION

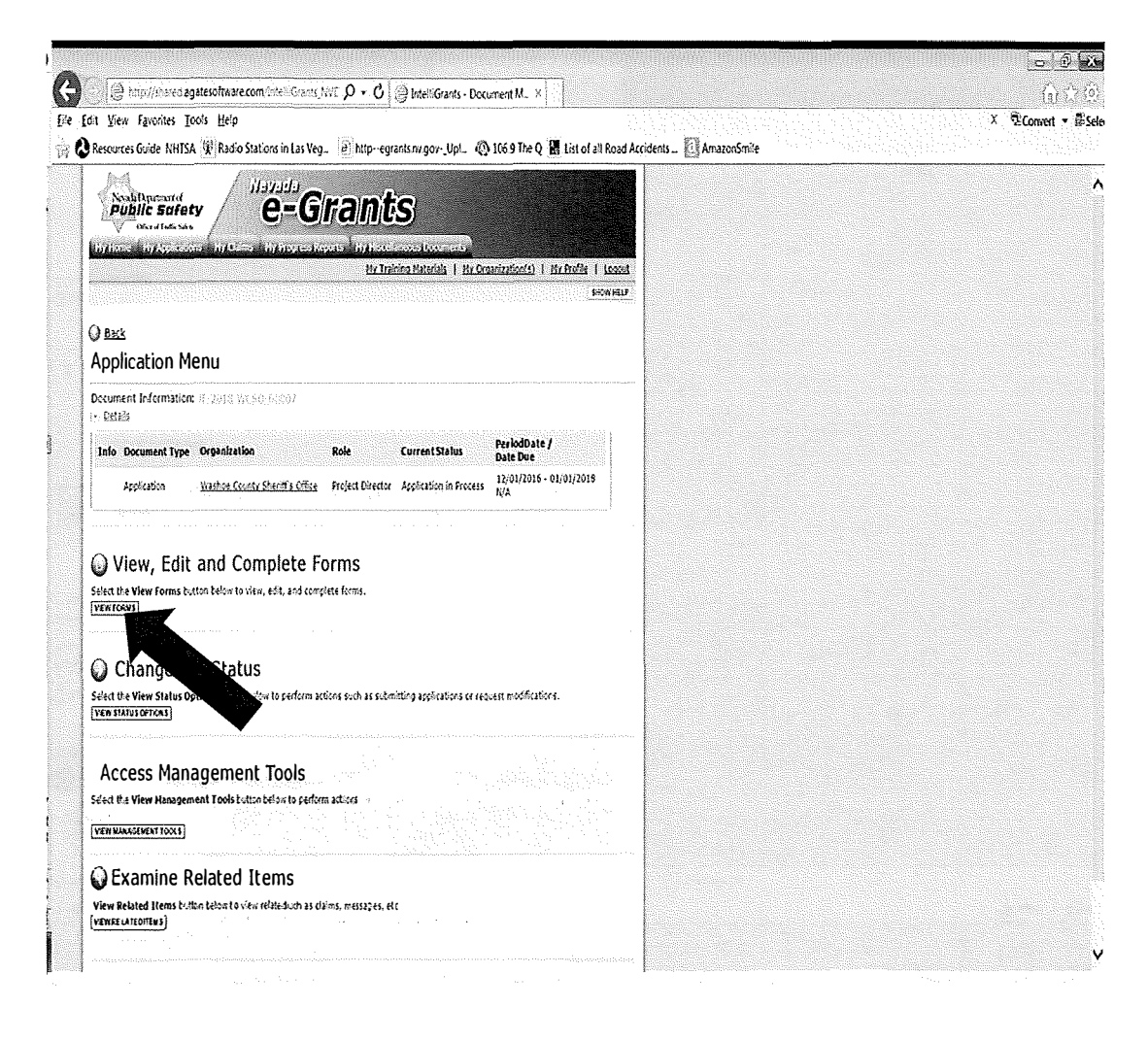

#### **Joining Forces (JF) Application**

**Required pages:** Complete all fields with \*

- 1. Agency **Information Sheet**
- $2.$ **Request for Funding**

**Optional pages:** 

- 1. Communication log
- Miscellaneous  $2.$ Attachments

# APPLICATION

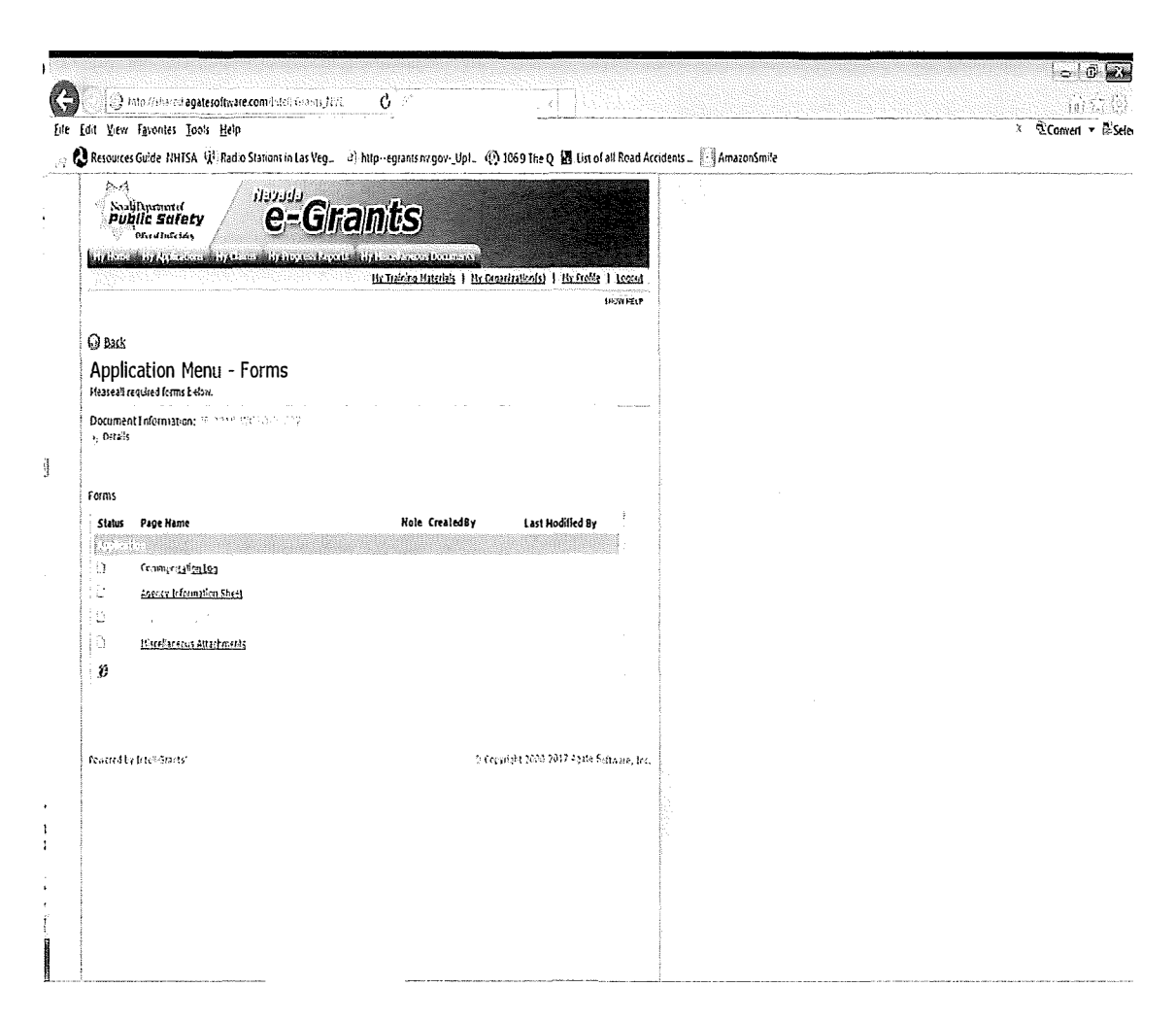

#### **Limited Fixed** Deliverables (LFD) & **Traffic Safety (TS) Applications**

Required pages:

Complete all fields with  $*$ 

- **Agency Information** 1. Sheet
- 2. **Project Purpose**
- **Project Goals**  $\overline{3}$ .
- **Project Objectives**  $\mathbf{4}$ .
- 5. **Project Activities**
- **Project Evaluation** 6.
- **Budget**  $7<sub>1</sub>$

#### **Optional pages:**

- Communication log 1.
- $2.$ Miscellaneous **Attachments**

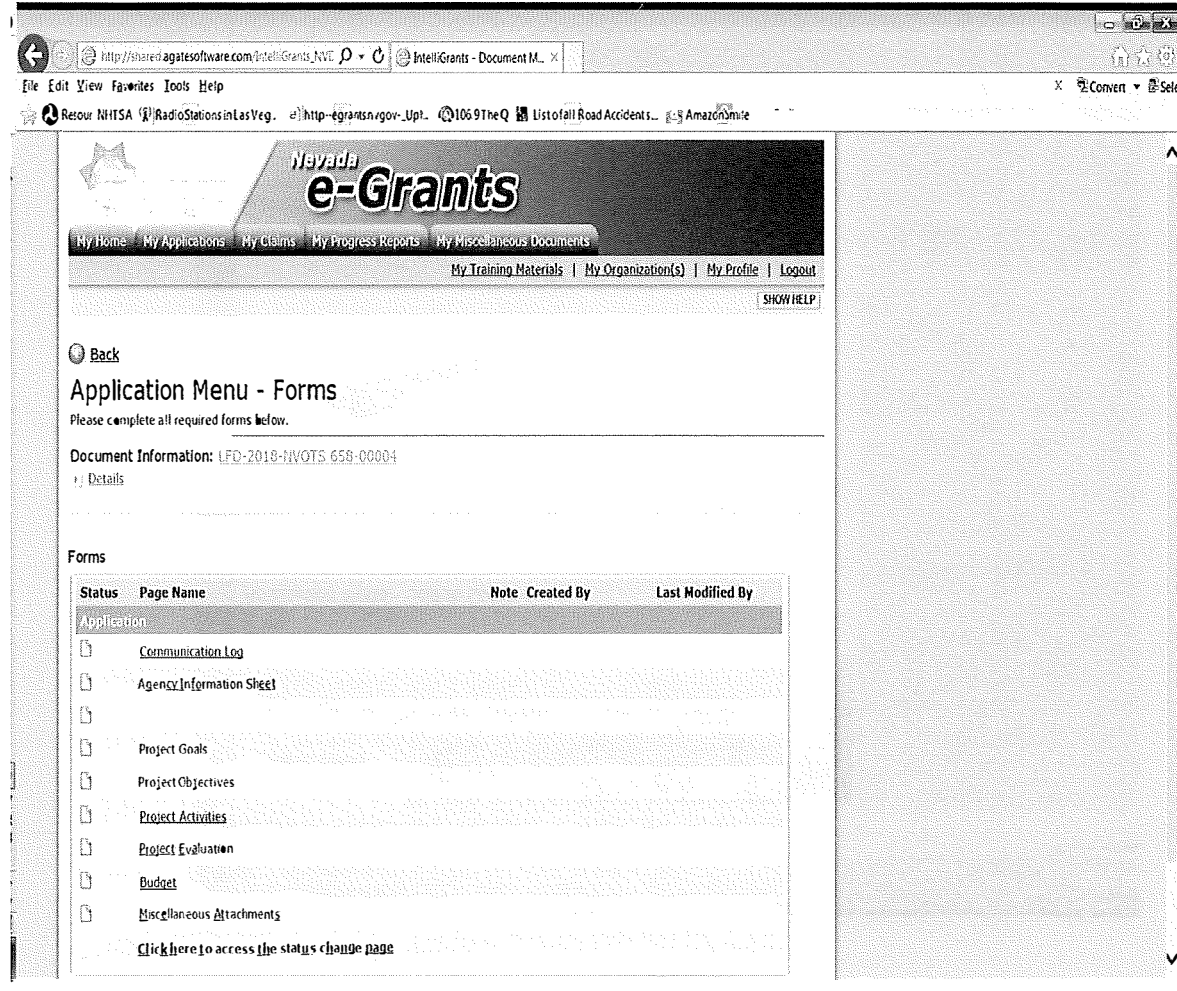

When application is complete, only the AAO role can submit it.

**At Application Menu-Status Options page,** click Apply status under **Application Submitted** 

If other than AAO is attempting to submit, the only option will be application cancelled

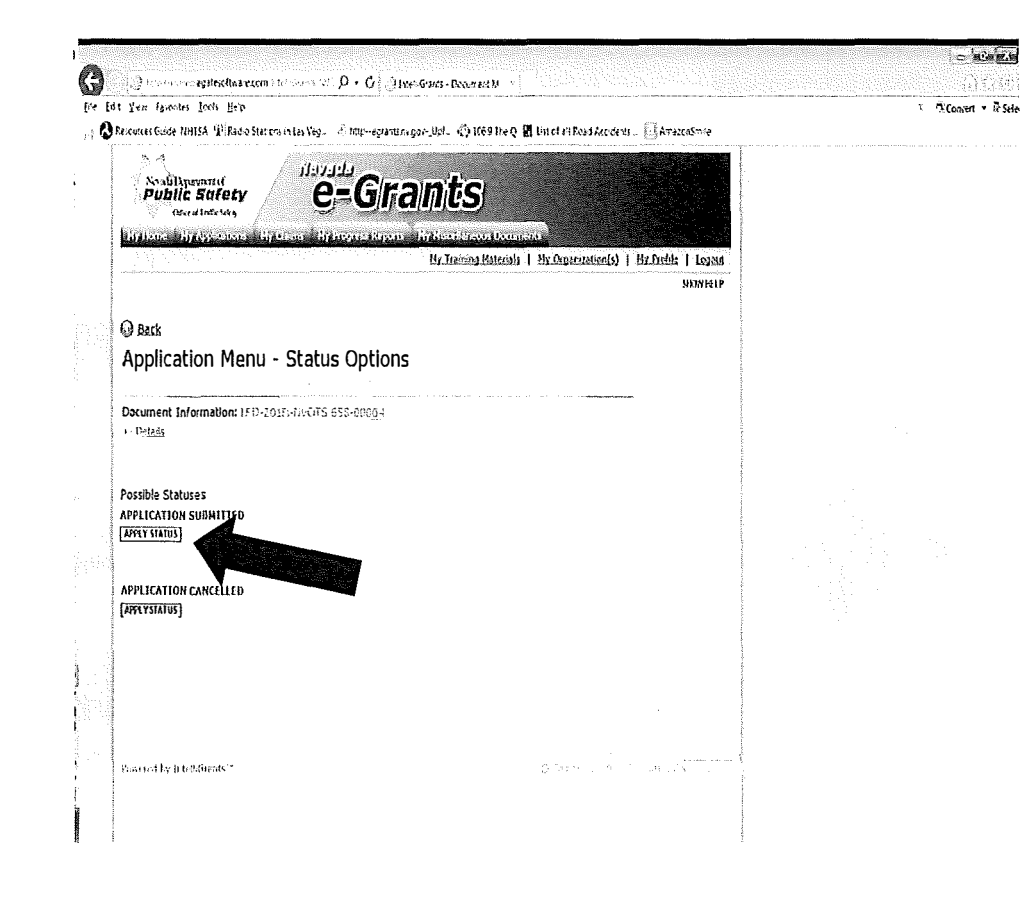

If there are errors or incomplete pages/fields, a list of errors will appear and direct you to the page that needs to be corrected.

Click on the page link and you'll be taken to that page.

Once all errors are corrected, change the status by clicking Apply **Status under Application** Submitted

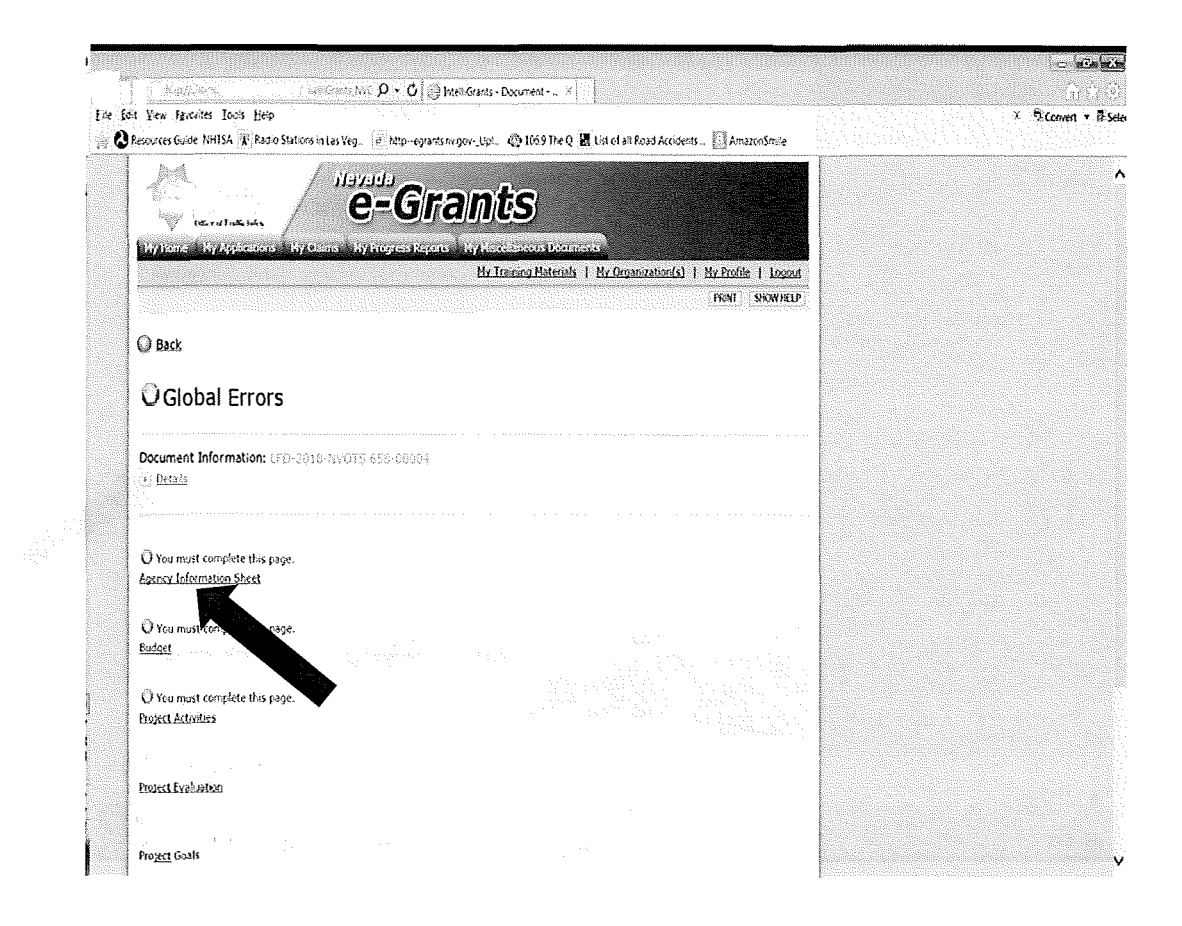

Once the application has successfully been submitted, you'll see the status change from 'in process' to 'Program Managers Review'. You'll also receive an confirmation email.

If you don't see this information, click Details, and the information will appear

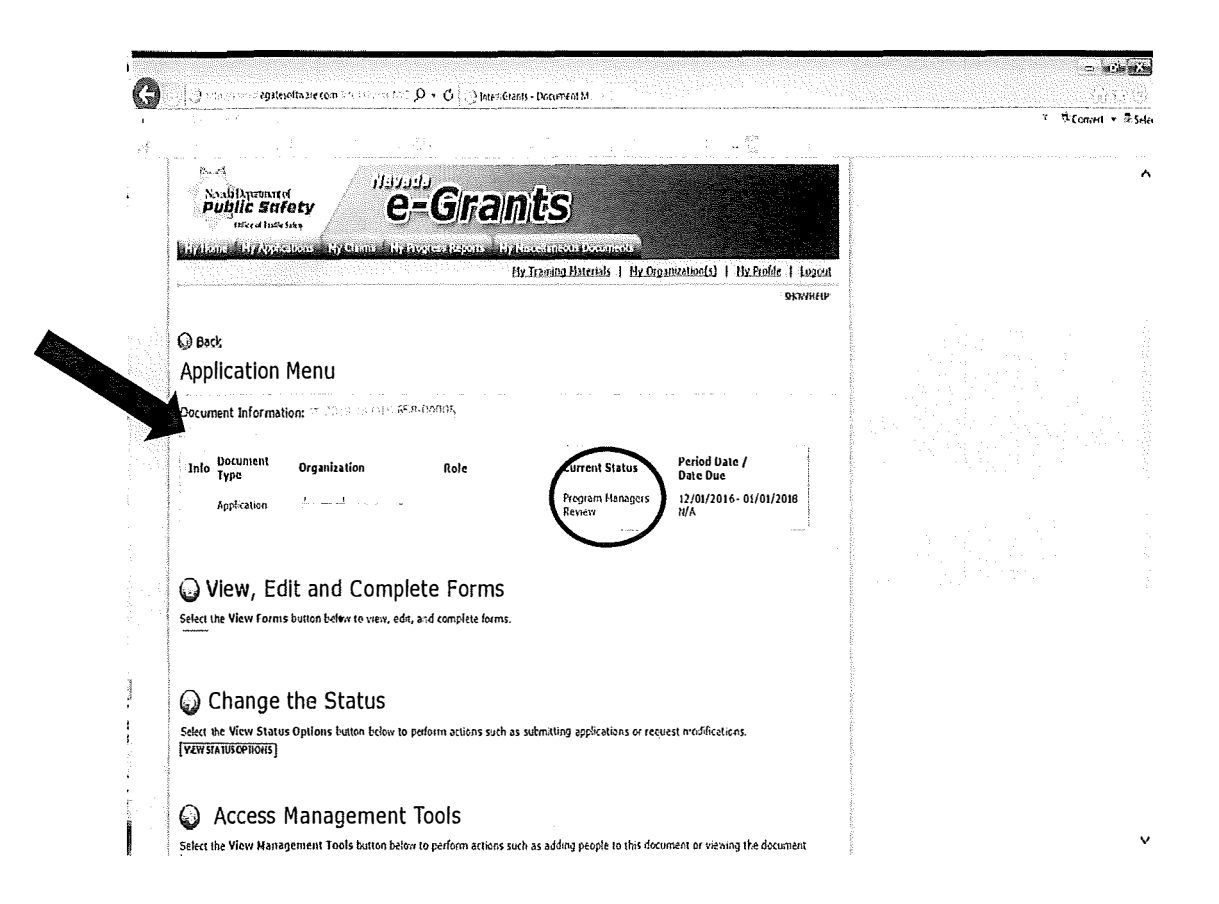

# APPLICATION IN PROGRAM MANAGER (PM) REVIEW

In PM Review status, the application goes through the review process within the Office of Traffic Safety. After a decision has been made, the status of the document will be changed in eGrants, and you will receive email notification. Timelines are provided in the Grants Overview (available on log in page or *My Training Materials tab).* 

Possible status changes:

- 1. Application Approved
- 2. Application Denied

### **APPLICATION APPROVED**

The email notification will provide you with the OTS Program Manager (PM) assigned to your grant, and their contact information.

The PM will begin creating the Agreement.

If changes are needed to the application, the PM will change the status to 'Application Modifications in Process' (you'll receive an email)

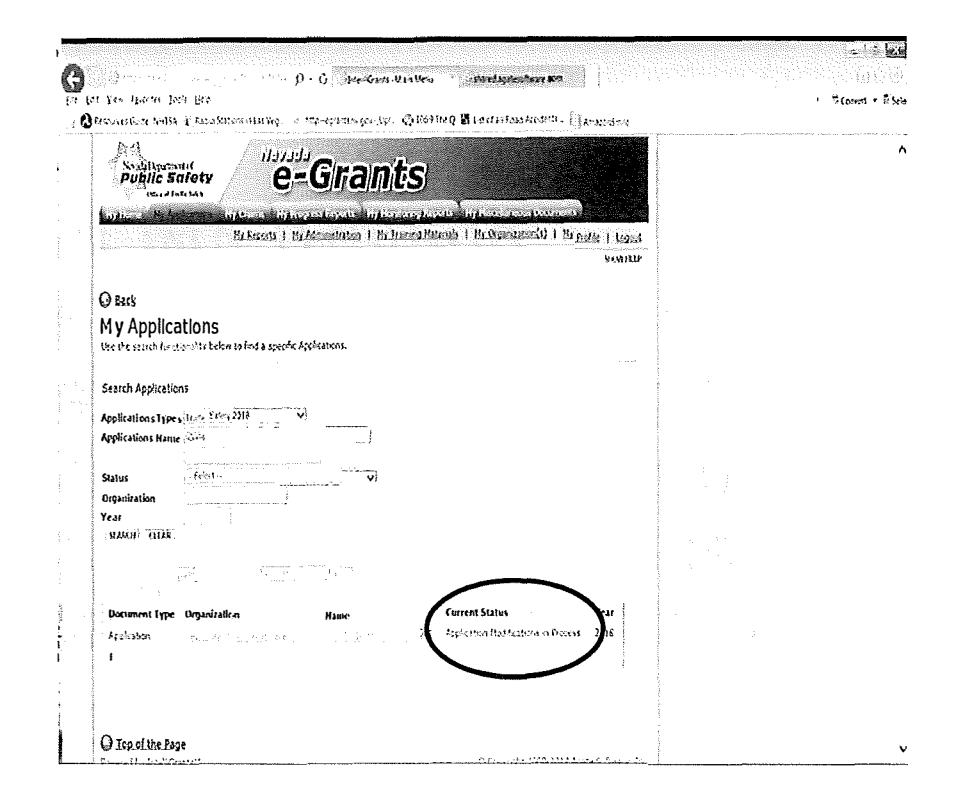

### **APPLICATION MODIFICATIONS**

The PM may leave notes to guide you with the necessary changes.

If you see the note icon, open the page to read the note

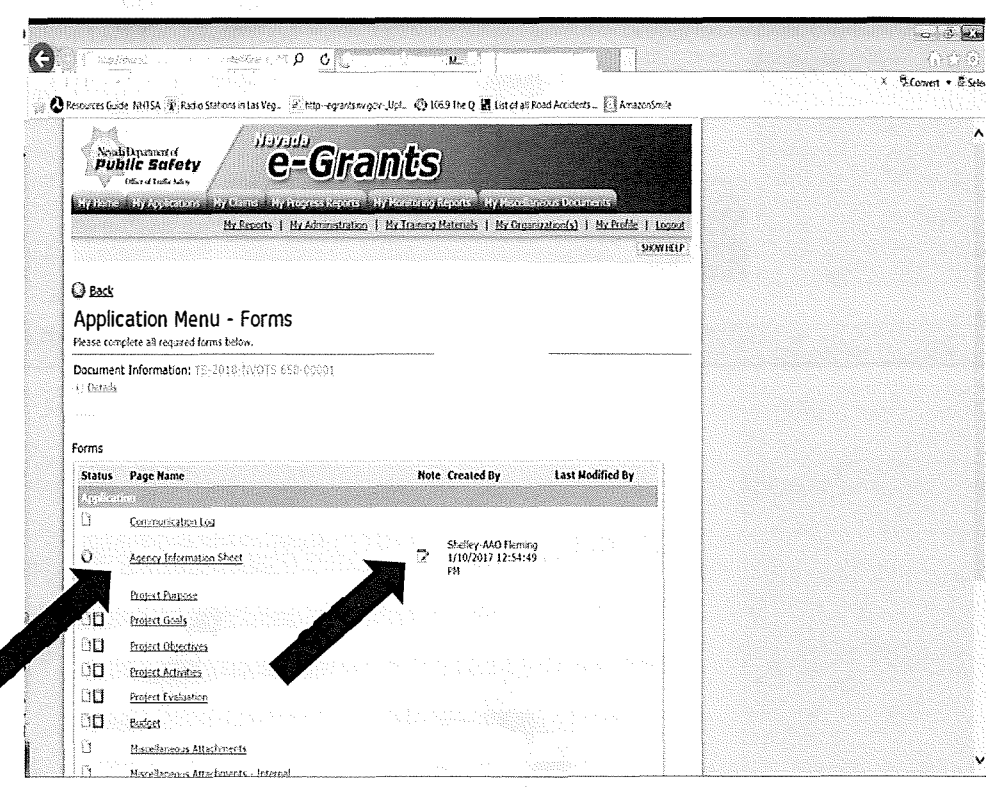

# **APPLICATION MODIFICATIONS**

After opening the page,

- 1. Click Show Notes. A pop up will appear on the top of the screen.
- 2. Click the message to read the note. You can reply, add a new note, or close notes.

Make requested changes & resubmit.

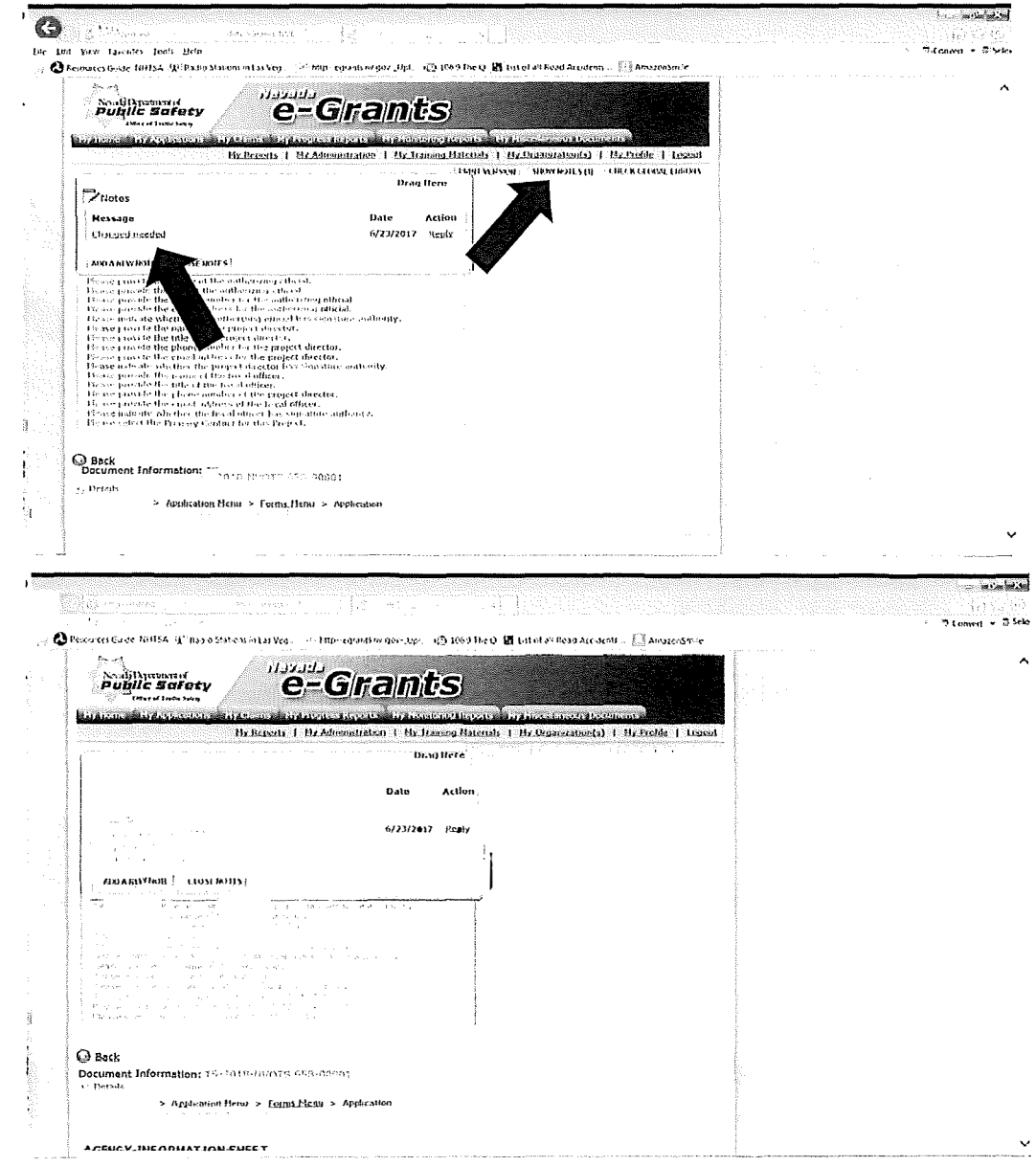

# **AGREEME NT SIG NATURES**

**After the Agreement is created, you' l l receive an email stating the Agreement is ready for AAO & PD review <sup>a</sup> nd signatures. Open the a ppl ication, cl ick** *View Forms, scroll* **down & cl ick** *Agreement* 

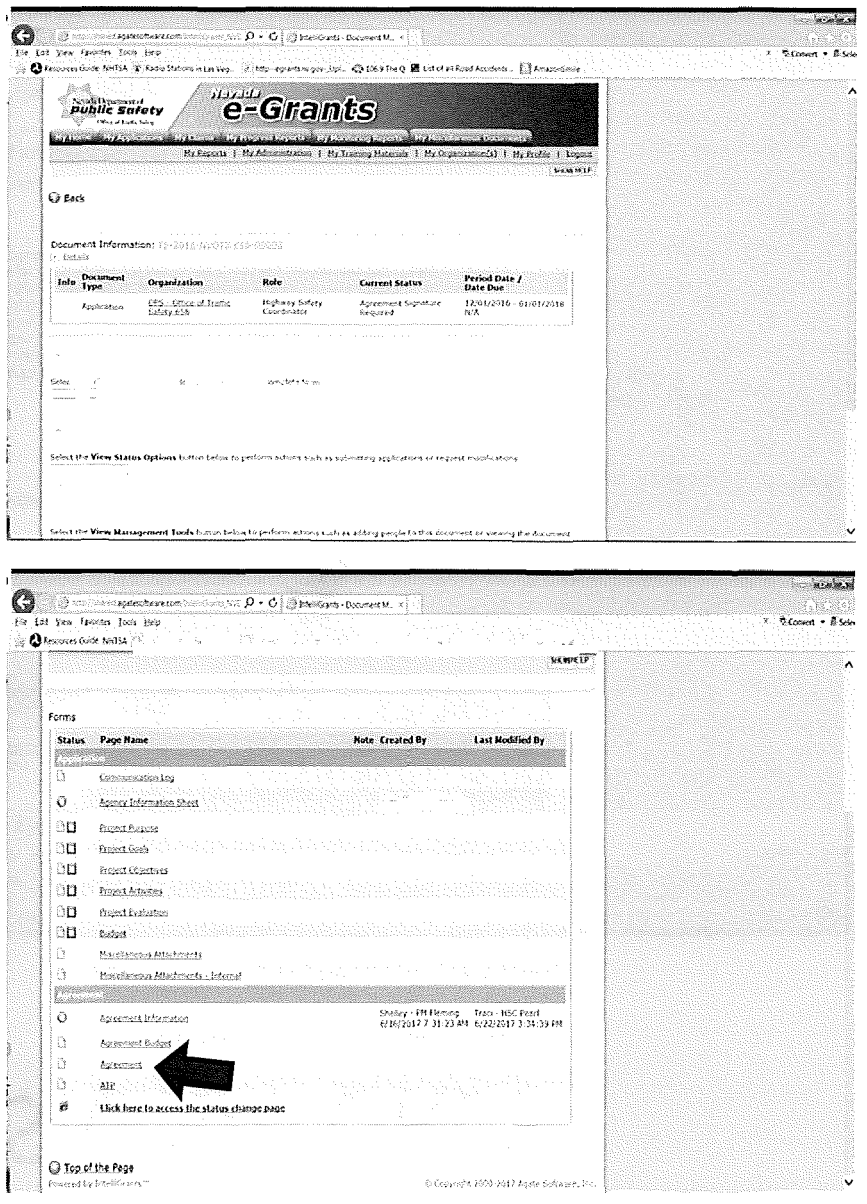

# **AGREEMENT SIGNATURES**

- 1. Click on Click here to Print your Agreement, a PDF will be created for your review. If you accept the Agreement as it's written, return to the Agreement page, and
- 2. Click *I Agree* for the appropriate role you've been assigned; If you want to negotiate changes, click I Do Not Agree, and
- Click SAVE.  $3.$

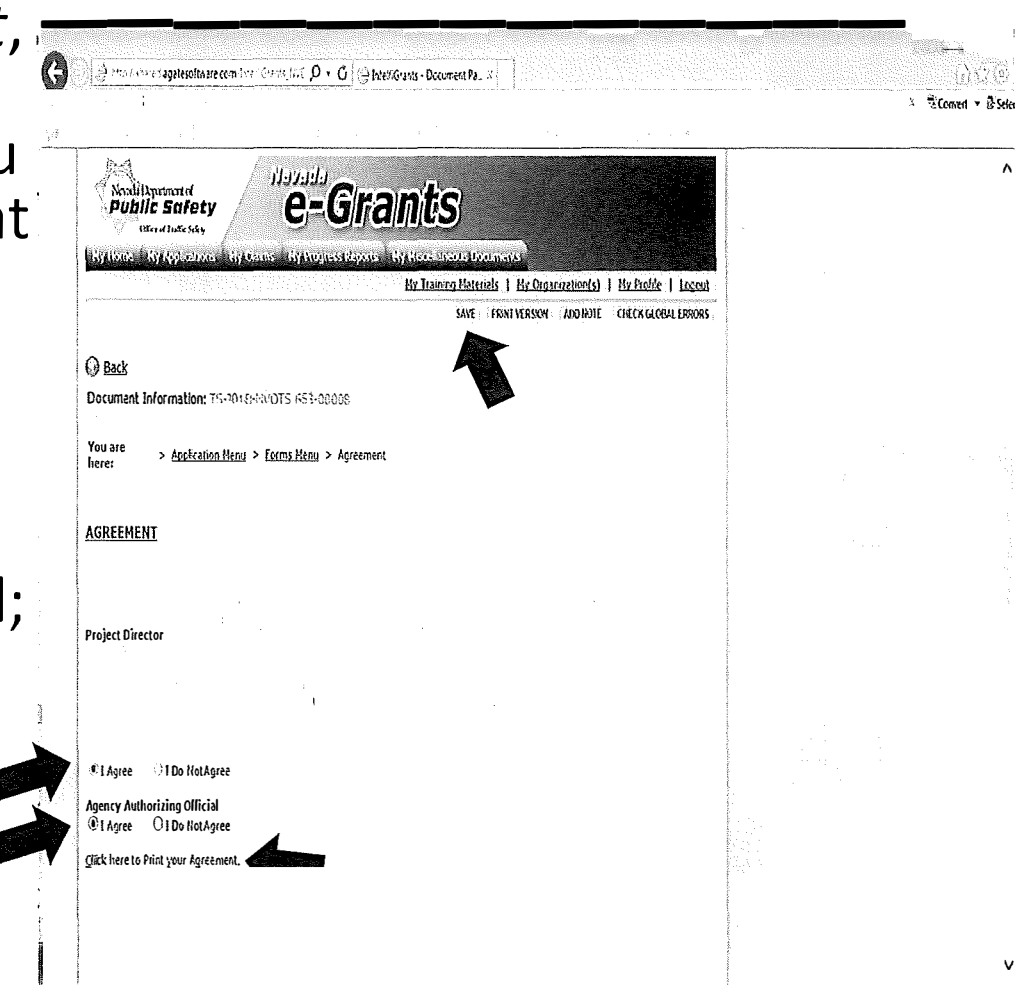

### **AGREEMENT SIGNATURES**

Last role to 'sign' & save, needs to change the status to submitted.

Click on Click here to access the status change page.

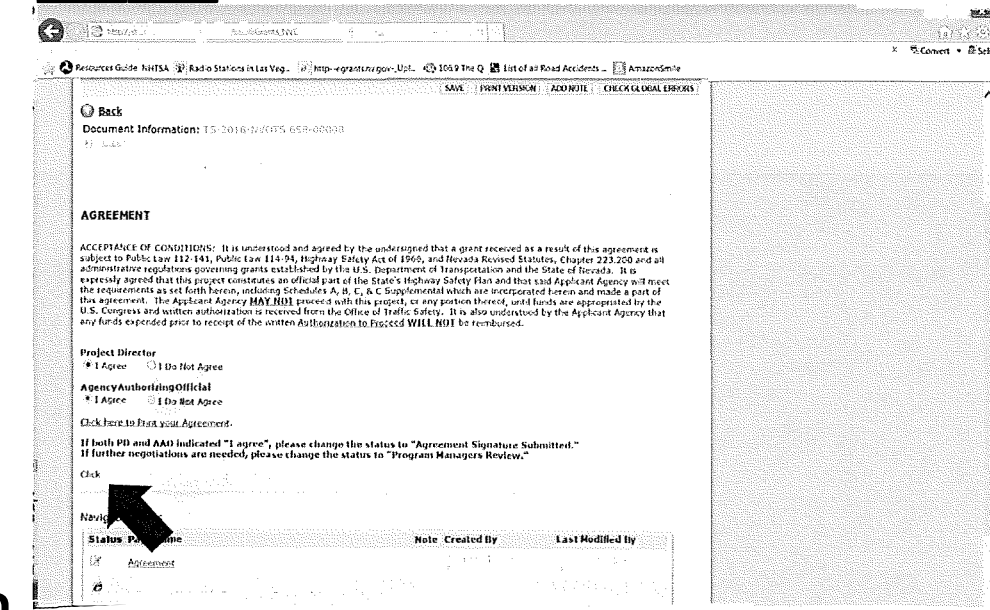

### **AGREEMENT PROCESS**

1. If both AAO & PD agreed, click Apply Status under Agreement Signatures Submitted. OR 2. If Agreement needs to be negotiated, click **Apply Status under Program Managers** Review.

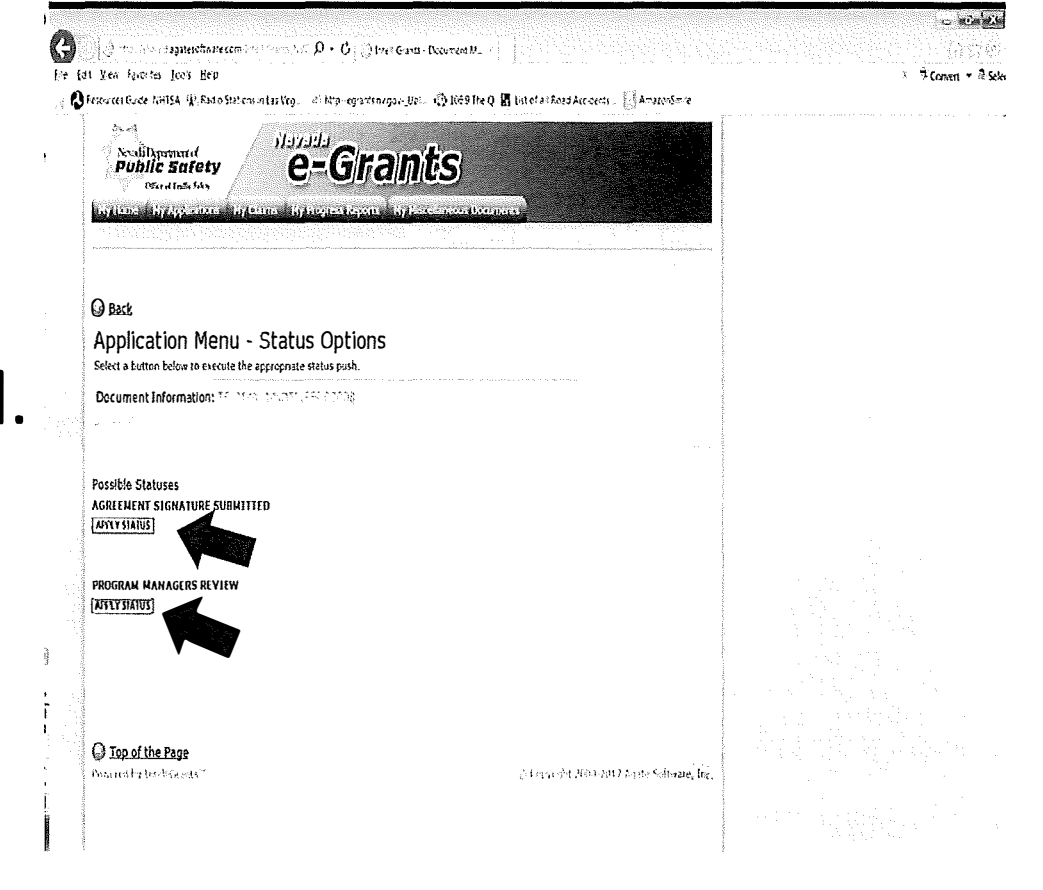

# **AGREEMENT PROCESS**

You will receive an email notification and the Current Status will update.

If negotiating, the **Current Status will show Program Managers** Review

If submitted successfully, the Current Status will show **Agreement Final/ATP** Pending

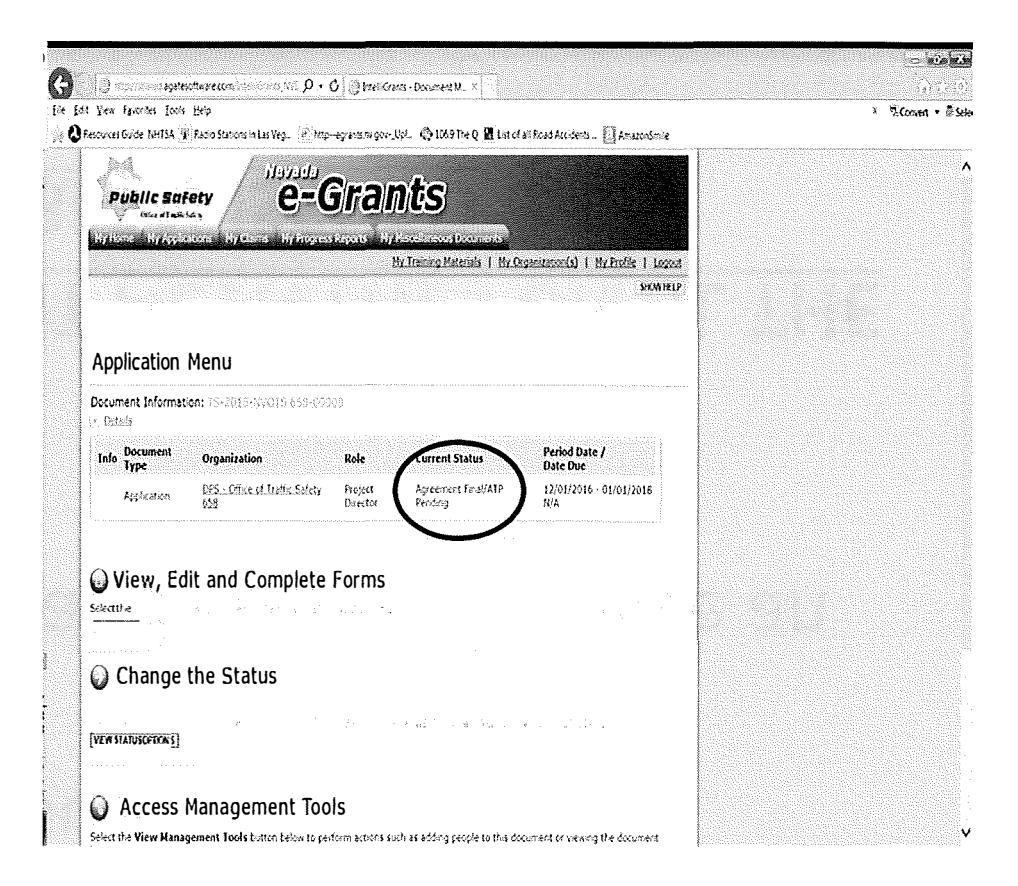

### AGREEMENT SUBMITTED

The grant is now ready for the Authorization To Proceed (ATP) to be issued.

OTS will issue the ATP and you will receive an email notification.

### DO NOT START GRANT ACTIVITIES UNTIL THE **ATP HAS BEEN ISSUED**

### Authorization to Proceed (ATP)

*At* **Application Menu-**

Forms you can access the ATP by clicking on *ATP.* 

If there is more than one, select which one you want to view and click GO

You can print it by <sup>c</sup> li cki ng *View/Print ATP* 

### ATP

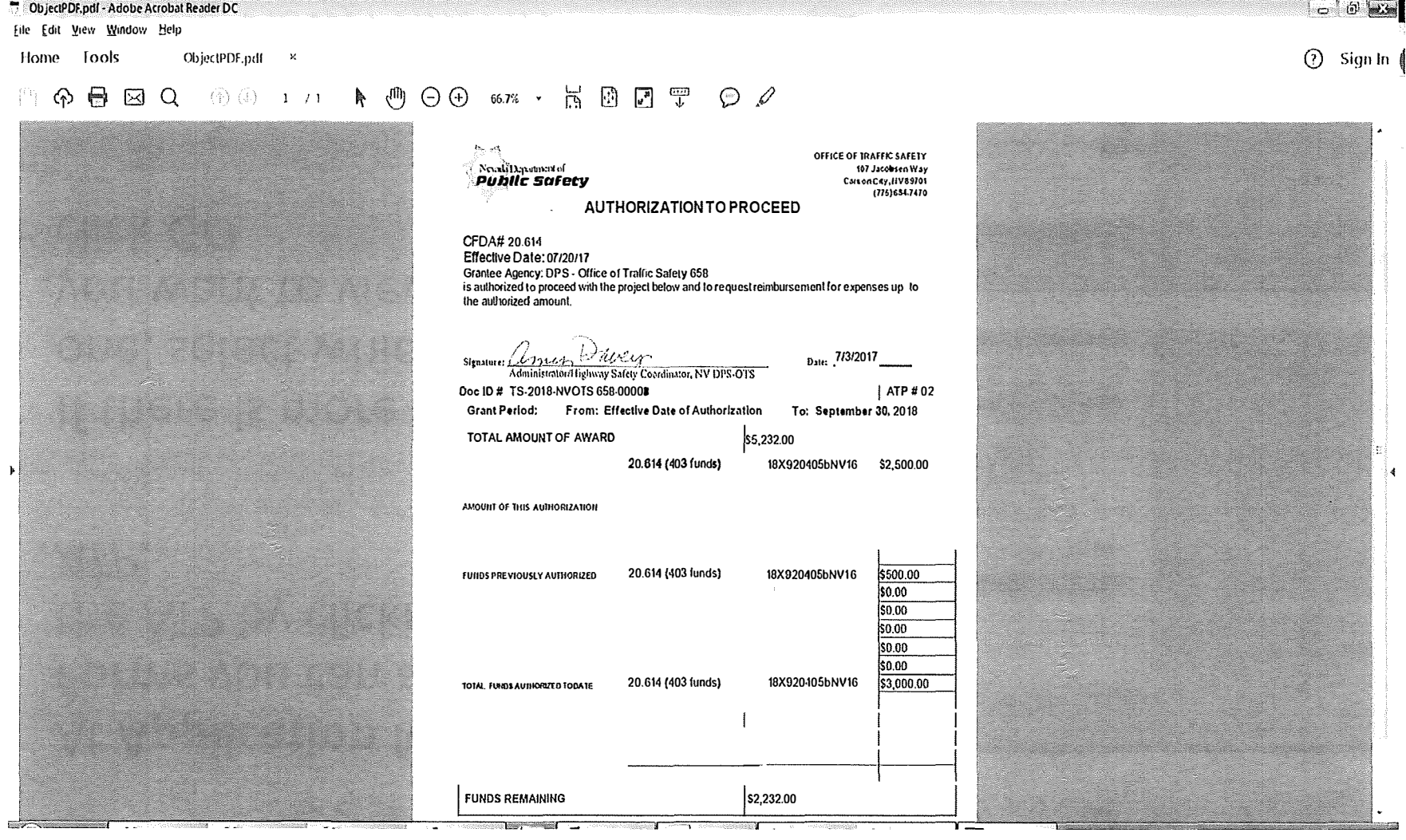

 $\sim$   $\lambda$  .

*Once the Authorization To Proceed (ATP) has been provided by OTS, the agency may begin the grant funded project activities. See the Resource Tab in e-Grants for instructions on submitting claims, progress reports and communications.*